# Altiris™ Patch Management Solution for Windows® 7.1 SP2 from Symantec™ User Guide

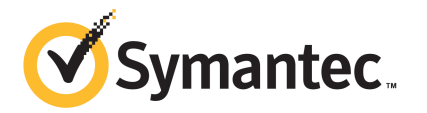

### Altiris™ Patch Management Solution for Windows® 7.1 SP2 from Symantec™ User Guide

The software described in this book is furnished under a license agreement and may be used only in accordance with the terms of the agreement.

#### Legal Notice

Copyright © 2011 Symantec Corporation. All rights reserved.

Symantec, the Symantec Logo, Altiris, and any Altiris or Symantec trademarks used in the product are trademarks or registered trademarks of Symantec Corporation or its affiliates in the U.S. and other countries. Other names may be trademarks oftheir respective owners.

This Symantec product may contain third party software for which Symantec is required to provide attribution to the third party ("Third Party Programs"). Some of the Third Party Programs are available under open source or free software licenses. The License Agreement accompanying the Software does not alter any rights or obligations you may have under those open source or free software licenses. Please see the Third Party Legal Notice Appendix to this Documentation or TPIP ReadMe File accompanying this Symantec product for more information on the Third Party Programs.

#### See "*Altiris™ Patch [Management](#page-74-0) Solution forWindows 7.1 SP2 from Symantec™ Third-Party Legal [Notices](#page-74-0)*" on page 75.

The product described in this document is distributed under licenses restricting its use, copying, distribution, and decompilation/reverse engineering. No part of this document may be reproduced in any form by any means without prior written authorization of Symantec Corporation and its licensors, if any.

THE DOCUMENTATION IS PROVIDED "AS IS" AND ALL EXPRESS OR IMPLIED CONDITIONS, REPRESENTATIONS AND WARRANTIES, INCLUDING ANY IMPLIED WARRANTY OF MERCHANTABILITY, FITNESS FOR A PARTICULAR PURPOSE OR NON-INFRINGEMENT, ARE DISCLAIMED, EXCEPT TO THE EXTENT THAT SUCH DISCLAIMERS ARE HELD TO BELEGALLYINVALID.SYMANTECCORPORATIONSHALLNOTBELIABLEFORINCIDENTAL OR CONSEQUENTIAL DAMAGES IN CONNECTION WITH THE FURNISHING, PERFORMANCE, OR USE OF THIS DOCUMENTATION. THE INFORMATION CONTAINED IN THIS DOCUMENTATION IS SUBJECT TO CHANGE WITHOUT NOTICE.

The Licensed Software and Documentation are deemed to be commercial computer software as defined in FAR 12.212 and subject to restricted rights as defined in FAR Section 52.227-19 "Commercial Computer Software - Restricted Rights" and DFARS 227.7202, "Rights in Commercial Computer Software or Commercial Computer Software Documentation", as applicable, and any successor regulations. Any use, modification, reproduction release, performance, display or disclosure ofthe Licensed Software and Documentation by the U.S. Government shall be solely in accordance with the terms of this Agreement.

Symantec Corporation 350 Ellis Street Mountain View, CA 94043

<http://www.symantec.com>

### Technical Support

<span id="page-3-0"></span>Symantec Technical Support maintains support centers globally. Technical Support's primary role is to respond to specific queries about product features and functionality. The Technical Support group also creates content for our online Knowledge Base. The Technical Support group works collaboratively with the other functional areas within Symantec to answer your questions in a timely fashion. For example, the Technical Support group works with Product Engineering and Symantec Security Response to provide alerting services and virus definition updates.

Symantec's support offerings include the following:

- A range of support options that give you the flexibility to select the right amount of service for any size organization
- Telephone and/or web-based support that provides rapid response and up-to-the-minute information
- Upgrade assurance that delivers software upgrades
- Global support purchased on a regional business hours or 24 hours a day, 7 days a week basis
- Premium service offerings that include Account Management Services

For information about Symantec's support offerings, you can visit our web site at the following URL:

#### <www.symantec.com/business/support/>

All support services will be delivered in accordance with your support agreement and the then-current enterprise technical support policy.

#### Contacting Technical Support

Customers with a current support agreement may access Technical Support information at the following URL:

#### <www.symantec.com/business/support/>

Before contacting Technical Support, make sure you have satisfied the system requirements that are listed in your product documentation. Also, you should be at the computer on which the problem occurred, in case it is necessary to replicate the problem.

When you contact Technical Support, please have the following information available:

■ Product release level

- Hardware information
- Available memory, disk space, and NIC information
- Operating system
- Version and patch level
- Network topology
- Router, gateway, and IP address information
- Problem description:
	- Error messages and log files
	- Troubleshooting that was performed before contacting Symantec
	- Recent software configuration changes and network changes

#### Licensing and registration

If your Symantec product requires registration or a license key, access our technical support web page at the following URL:

<www.symantec.com/business/support/>

#### Customer service

Customer service information is available at the following URL:

<www.symantec.com/business/support/>

Customer Service is available to assist with non-technical questions, such as the following types of issues:

- Questions regarding product licensing or serialization
- Product registration updates, such as address or name changes
- General product information (features, language availability, local dealers)
- Latest information about product updates and upgrades
- Information about upgrade assurance and support contracts
- Information about the Symantec Buying Programs
- Advice about Symantec's technical support options
- Nontechnical presales questions
- Issues that are related to CD-ROMs or manuals

#### Support agreement resources

If you want to contact Symantec regarding an existing support agreement, please contact the support agreement administration team for your region as follows:

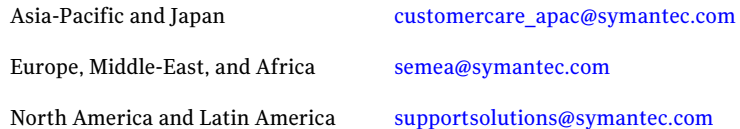

#### Additional enterprise services

Symantec offers a comprehensive set of services that allow you to maximize your investment in Symantec products and to develop your knowledge, expertise, and global insight, which enable you to manage your business risks proactively.

Enterprise services that are available include the following:

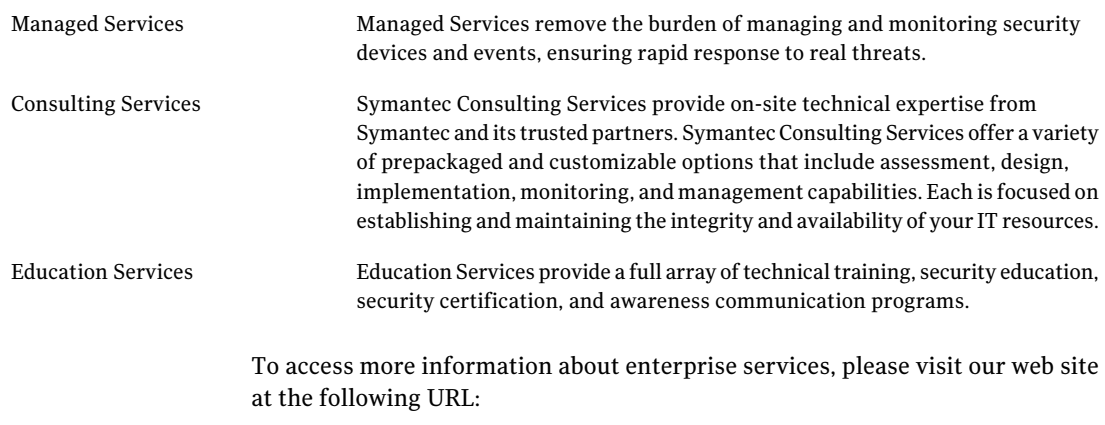

#### <www.symantec.com/business/services/>

Select your country or language from the site index.

## **Contents**

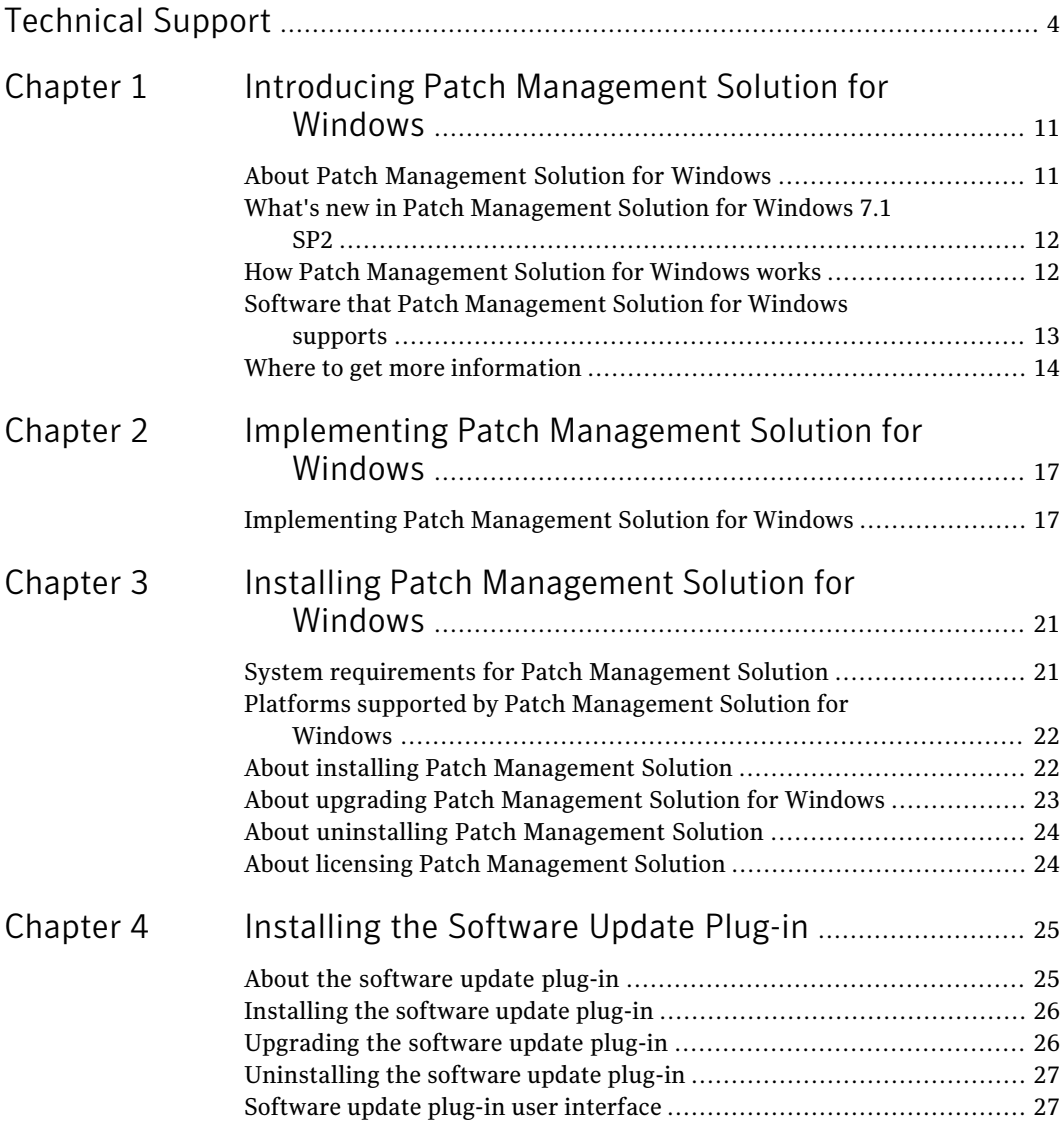

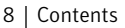

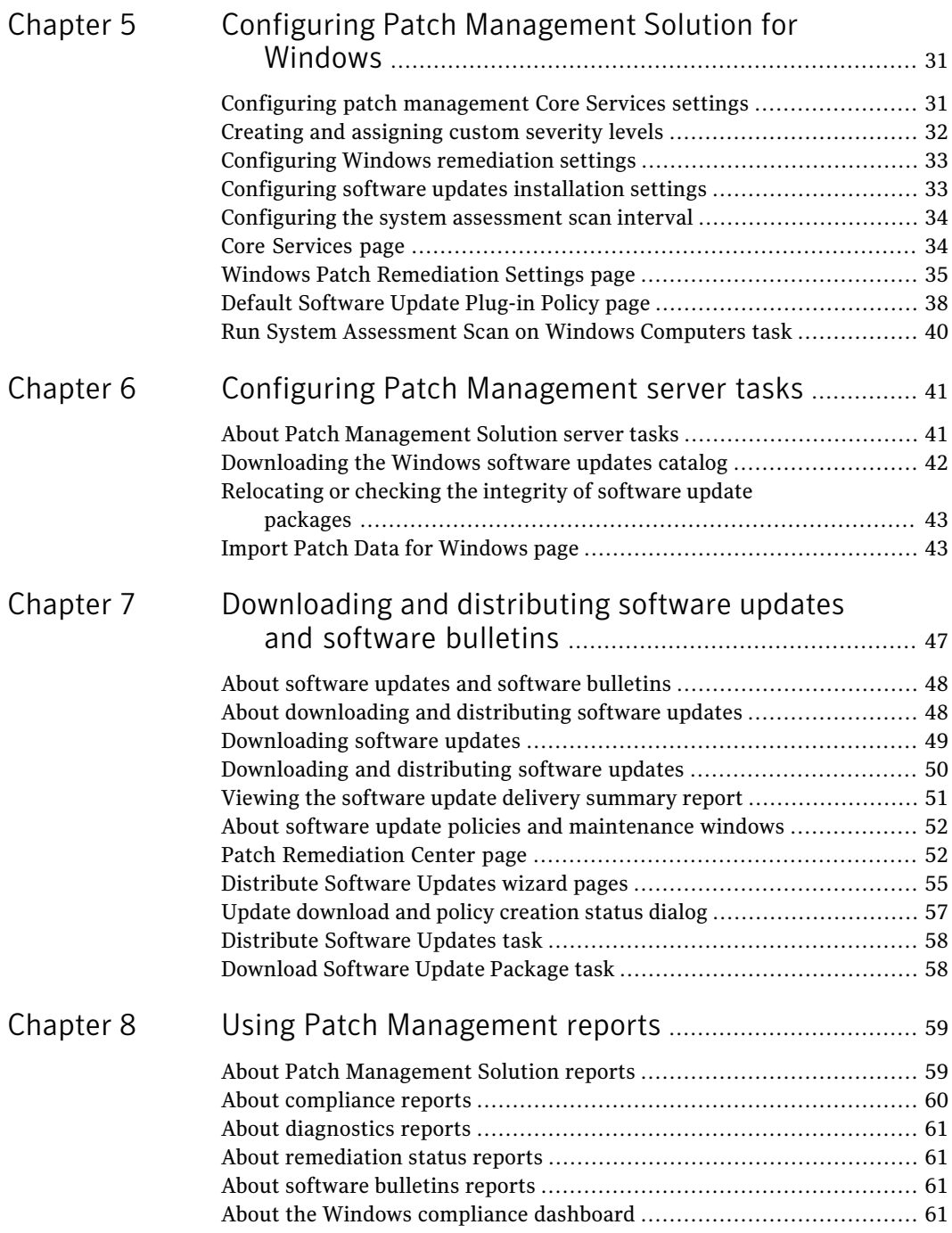

 $\overline{1}$ 

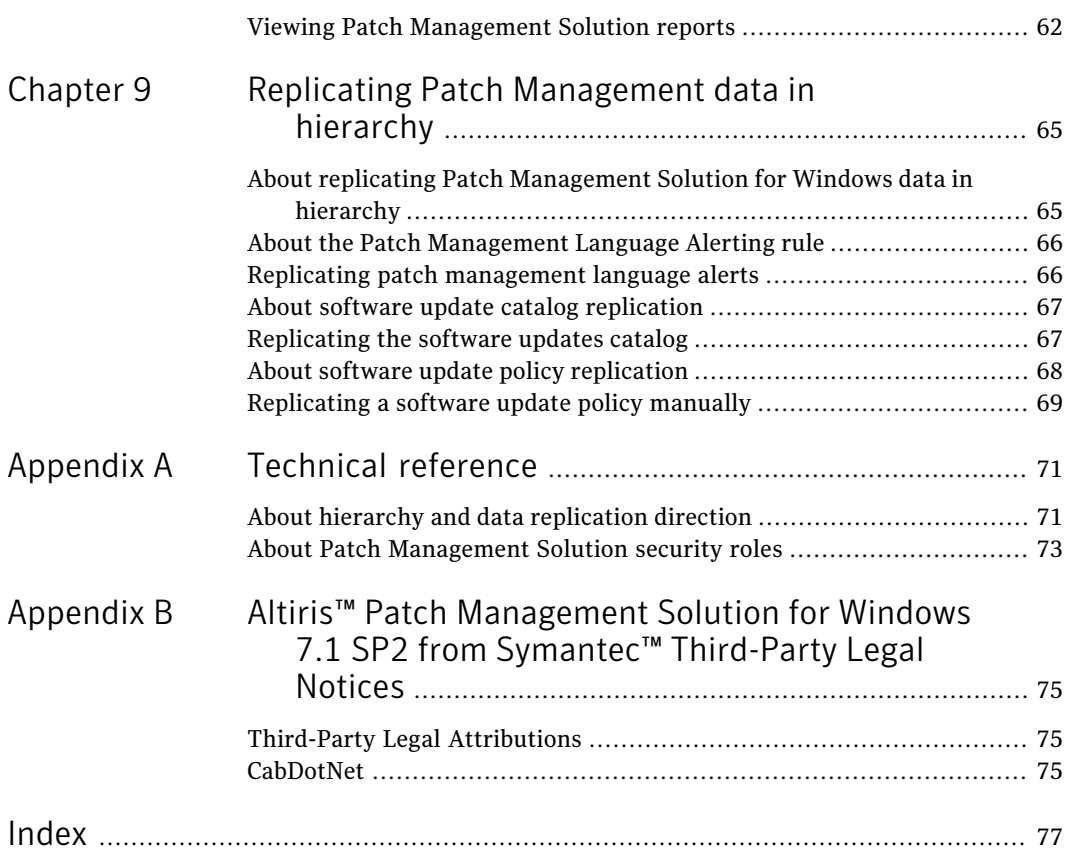

10 | Contents

## Chapter

# <span id="page-10-0"></span>Introducing Patch Management Solution for Windows

This chapter includes the following topics:

- About Patch [Management](#page-10-1) Solution for Windows
- What's new in Patch [Management](#page-11-0) Solution for Windows 7.1 SP2
- How Patch [Management](#page-11-1) Solution for Windows works
- <span id="page-10-1"></span>Software that Patch [Management](#page-12-0) Solution for Windows supports
- Where to get more [information](#page-13-0)

### About Patch Management Solution for Windows

Patch Management Solution for Windows lets you inventory managed computers to determine the software updates (patches) that they require. The solution then lets you download the required software updates from the software vendor and provides you with the tools to install the software updates. Software updates include but are not limited to security updates, hot fixes, and service packs. Software from vendors such as Microsoft, Adobe, Mozilla, Google, Sun Microsystems, and many others can be patched.

See "Software that Patch [Management](#page-12-0) Solution for Windows supports" on page 13.

Key features include a software repository that provides comprehensive data on software bulletins, software updates, and inventory rules, such as technical details, severity ratings, and number of executables. The process of populating the

information repository from the patch management metadata files can be started after you complete the installation of the solution.

Integration with Notification Server 7.x includes features such as hierarchy and maintenance windows. Hierarchy lets you configure features and settings for a parent Notification Server computer, then pass the settings down to child Notification Server computers.

<span id="page-11-0"></span>See ["Implementing](#page-16-1) Patch Management Solution for Windows" on page 17.

### What's new in Patch Management Solution for Windows 7.1 SP2

<span id="page-11-1"></span>The 7.1 SP2 release of Patch Management Solution for Windows includes enhancements to refine product quality.

See "About Patch [Management](#page-10-1) Solution for Windows" on page 11.

### How Patch Management Solution for Windows works

Patch Management Solution for Windows uses inventory information to decide which software update packages to distribute. From software bulletins, you create the software update policies that send the associated packages to managed computers and install the appropriate software update programs.

After you install Patch Management Solution for Windows, you download complete software bulletin information from the Symantec Web site. Information includes the severity of each software bulletin, details on its software updates, and where they can be downloaded from the vendors. This information also includes rules for creating filters and rules on how to verify that a software update is installed. Then you deploy the software update plug-in to managed computers, which gathers inventory.Inventory includes software vendor, software release, and service pack information. From this inventory, Patch Management Solution for Windows creates specific filters to target only the computers requiring individual software updates.

See "About the [software](#page-24-1) update plug-in" on page 25.

You use the **Distribute Software Updates** wizard to automate the downloading and distribution of software updates. Instead of creating a policy for each individual software update, you use this wizard to create a single policy for the relevant software bulletins. You can add multiple software bulletins to a policy. If you want to, you can modify any default settings and command-line options in a software update policy.

When you download a software bulletin, each associated software update executable is downloaded from the vendor to the Notification Server computer. From the information in software bulletin executables, Patch Management Solution for Windows then creates a software update package for each software update. From the downloaded software bulletins, you then create software update policies to distribute software update packages to the appropriate computer filters. When a managed computer receives a software update policy, it verifies that the update is needed, then downloads the software update package from the Notification Server computer or a package server. The managed computer then installs the update. At an interval, the software update policy is re-evaluated and software updates are reinstalled if needed. For example, if an operation removes a software update, it is reinstalled. Or if a vendor revises a software update, it is reinstalled.

<span id="page-12-0"></span>After the software update plug-in distributes software updates, it sends results of patch deployment to the Notification Server computer. This information can be viewed through reports and the dashboard.

### Software that Patch Management Solution for Windows supports

Patch Management Solution for Windows lets you install software updates for software from the following vendors:

- 7-Zip
- Adobe Systems
- AOL Inc
- Apple
- Citrix Systems
- Foxit Corporation
- Google
- Hewlett-Packard
- Microsoft
- Mozilla
- Nullsoft
- Opera Software
- Oracle
- RealNetworks
- 14 | Introducing Patch Management Solution for Windows Where to get more information
	- RealVNC
	- Research In Motion
	- Skype Technologies S.A.
	- Sun Microsystems
	- WinZip

<span id="page-13-0"></span>See "About Patch [Management](#page-10-1) Solution for Windows" on page 11.

### Where to get more information

Use the following documentation resources to learn about and use this product.

| <b>Document</b> | <b>Description</b>                                                                                                    | <b>Location</b>                                                                                                    |
|-----------------|----------------------------------------------------------------------------------------------------|----------------------------------------------------------------------------------------------------|
| Release Notes   | Information about new<br>features and important<br>issues.                                                                                          | The <b>Supported Products A-Z</b> page, which is available at the following<br>URL:<br>http://www.symantec.com/business/support/index?page=products<br>Open your product's support page, and then under Common Topics,<br>click Release Notes.                                                                                                    |
| User Guide      | Information about how<br>to use this product.<br>including detailed<br>technical information<br>and instructions for<br>performing common<br>tasks. | The Documentation Library, which is available in the Symantec<br>Management Console on the <b>Help</b> menu.<br>The <b>Supported Products A-Z</b> page, which is available at the<br>following URL:<br>http://www.symantec.com/business/support/index?page=products<br>Open your product's support page, and then under <b>Common Topics</b> ,<br>click Documentation. |

Table 1-1 Documentation resources

| <b>Document</b> | <b>Description</b>                                                                                                    | <b>Location</b>                                                                                                    |
|-----------------|----------------------------------------------------------------------------------------------------|----------------------------------------------------------------------------------------------------|
| Help            | Information about how<br>to use this product,<br>including detailed<br>technical information<br>and instructions for<br>performing common<br>tasks.<br>Help is available at the<br>solution level and at the<br>suite level.<br>This information is<br>available in HTML help<br>format. | The Documentation Library, which is available in the Symantec<br>Management Console on the <b>Help</b> menu.<br>Context-sensitive help is available for most screens in the Symantec<br>Management Console.<br>You can open context-sensitive help in the following ways:<br>The F1 key when the page is active.<br>The Context command, which is available in the Symantec<br>Management Console on the <b>Help</b> menu. |

Table 1-1 Documentation resources *(continued)*

In addition to the product documentation, you can use the following resources to learn about Symantec products.

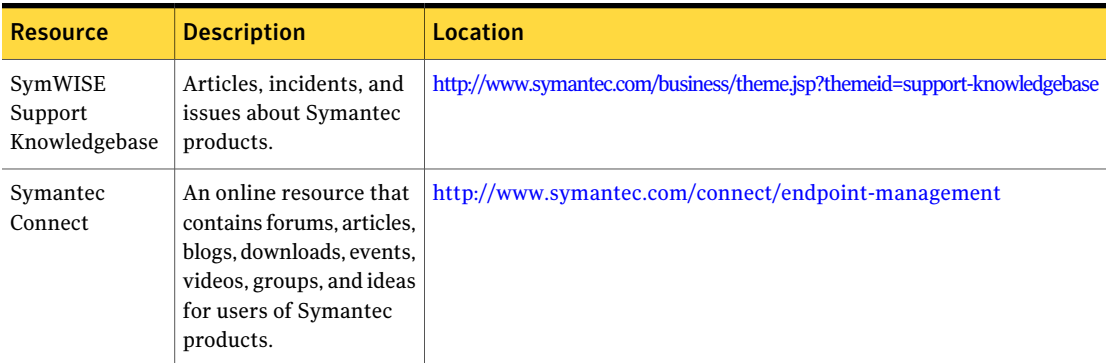

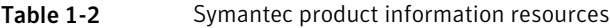

Introducing Patch Management Solution for Windows Where to get more information 16

Chapter

<span id="page-16-0"></span>Implementing Patch Management Solution for Windows

<span id="page-16-1"></span>This chapter includes the following topics:

■ [Implementing](#page-16-1) Patch Management Solution for Windows

### Implementing Patch Management Solution for **Windows**

Patch Management Solution for Windows requires some components to be configured or enabled before others can function correctly. When you complete each task for the first time, you can also configure it for future automation. Automation is a key feature of Patch Management Solution for Windows as it reduces system administration workload and enhances overall security.

See "About Patch [Management](#page-10-1) Solution for Windows" on page 11.

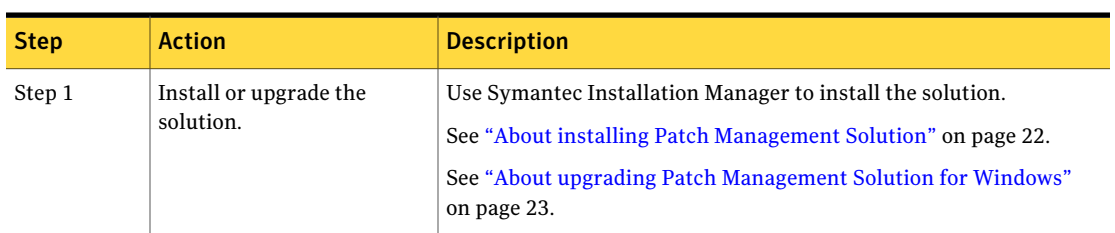

Table 2-1 Process forimplementing Patch Management Solution for Windows

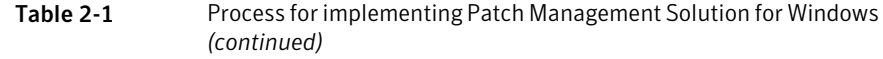

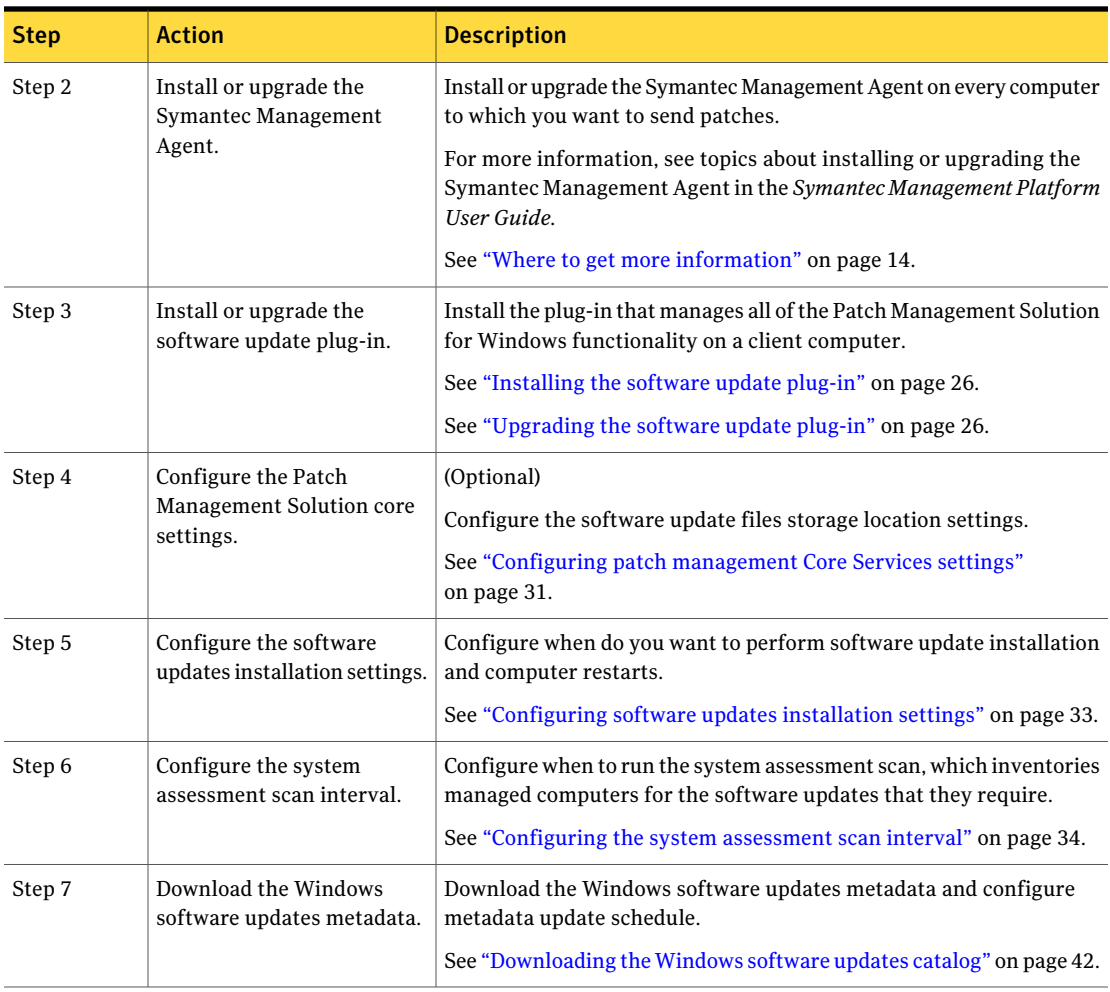

Table 2-2 Process for installing software updates

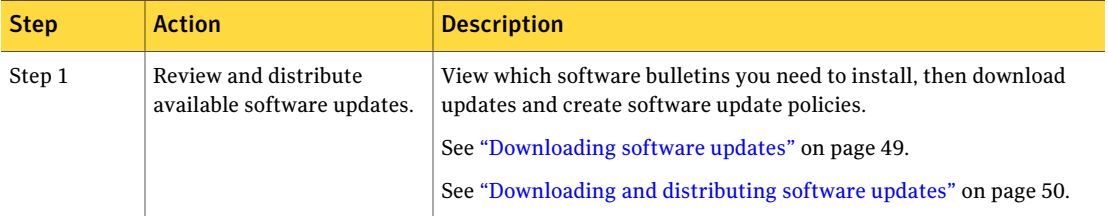

| <b>Step</b> | <b>Action</b>         | <b>Description</b>                                                                                                    |
|-------------|-----------------------|----------------------------------------------------------------------------------------------------|
| Step 2      | Evaluate the results. | Evaluate the results by running the <b>Software Update Delivery</b><br><b>Summary</b> report and revisiting compliance reports. |
|             |                       | See "Viewing the software update delivery summary report"<br>on page 51.                                                        |
|             |                       | See "Viewing Patch Management Solution reports" on page 62.                                                                     |

Table 2-2 Process for installing software updates *(continued)*

Implementing Patch Management Solution for Windows Implementing Patch Management Solution for Windows 20

## Chapter

# <span id="page-20-0"></span>Installing Patch Management Solution for Windows

This chapter includes the following topics:

- **System [requirements](#page-20-1) for Patch Management Solution**
- Platforms supported by Patch [Management](#page-21-0) Solution for Windows
- About installing Patch [Management](#page-21-1) Solution
- <span id="page-20-1"></span>About upgrading Patch [Management](#page-22-0) Solution for Windows
- About uninstalling Patch [Management](#page-23-0) Solution
- About licensing Patch [Management](#page-23-1) Solution

### System requirements for Patch Management Solution

Patch Management Solution requires the following:

■ Symantec Management Platform 7.1 SP2

For details on Symantec Management Platform implementation, see the *IT Management Suite 7.1 SP2 Planning and Implementation Guide* at the following URL:

#### <http://www.symantec.com/docs/DOC4827>

When you install or upgrade Patch Management Solution through the Symantec Installation Manager, Symantec Management Platform is installed automatically.

See "About installing Patch [Management](#page-21-1) Solution" on page 22.

<span id="page-21-0"></span>See "About Patch [Management](#page-10-1) Solution for Windows" on page 11.

### Platforms supported by Patch Management Solution for Windows

The Patch Management Solution for Windows component of Patch Management Solution supports the following operating systems:

- Windows XP SP2 and later, 32-bit and 64-bit
- Windows Vista SP1 and later, 32-bit and 64-bit
- Windows 7, including SP1, 32-bit, and 64-bit
- Windows Server 2003 SP2 and later, 2003 R2 SP2 and later, 32-bit and 64-bit
- Windows Server 2008 32-bit and 64-bit, 2008 Core, 2008 R2, 2008 R2 Core, including SP1
- Windows Hyper-V Server 2008
- Windows XP Embedded SP3 For the Software Update Plug-in to work properly on Windows XP Embedded SP3, the following software must be installed on the client computer:
	- Windows Installer Service
	- TCP/IP Networking with File Sharing and Client for MS Networks
	- TCP/IP Networking
	- Secondary Logon Component This component is required to use the "Run with right as" setting on Notification Server side.
	- Copy and Compare Tools Some custom action updates require the xcopy.exe tool to be installed.

<span id="page-21-1"></span>See "About Patch [Management](#page-10-1) Solution for Windows" on page 11.

### About installing Patch Management Solution

Starting from version 7.1, the Patch Management Solution installation includes the following components:

- Patch Management Solution for Windows
- Patch Management Solution for Linux
- Patch Management Solution for Mac

You install this product by using the Symantec Installation Manager. You can download the installation files directly to your server or you can create offline installation packages.

For details on Symantec Management Platform implementation, see the *IT Management Suite 7.1 SP2 Planning and Implementation Guide* at the following URL:

<http://www.symantec.com/docs/DOC4827>

<span id="page-22-0"></span>See "About Patch [Management](#page-10-1) Solution for Windows" on page 11.

### About upgrading Patch Management Solution for Windows

For general information about migrating from Symantec Management Platform and Patch Management Solution for Windows versions 6.x and 7.0, see the following documentation resources:

- *IT Management Suite Migration Guide version 6.x to 7.1 SP2 at:* <http://www.symantec.com/docs/DOC4742>
- *IT Management Suite Migration Guide version 7.0 to 7.1 SP2* at: <http://www.symantec.com/docs/DOC4743>

You upgrade this product from version 7.1 or later to 7.1 SP2 by using the Symantec Installation Manager. You can download the installation files directly to your server or you can create offline installation packages.

After you migrate or upgrade the solution, you must upgrade the Symantec Management Agent and the software update plug-in that are installed on the managed computers.

Software update packages, software update policies, and downloaded software updates metadata from Patch Management Solution for Windows version 7.1 and earlier are not compatible with 7.1 SP2. After you upgrade or migrate to 7.1 SP2, you must run the clean-up task that removes incompatible data. A link to the clean-up task is available on the **Import Patch Data for Windows** page.

For more information about upgrading the Symantec Management Agent, see *Symantec Management Platform User Guide*.

See ["Upgrading](#page-25-1) the software update plug-in" on page 26.

See "About Patch [Management](#page-10-1) Solution for Windows" on page 11.

### About uninstalling Patch Management Solution

<span id="page-23-1"></span><span id="page-23-0"></span>Use the Symantec Installation Manager to uninstall this product. See "About Patch [Management](#page-10-1) Solution for Windows" on page 11.

### About licensing Patch Management Solution

Each Symantec product comes with a seven-day trial license that is installed by default. You can register and obtain a 30-day evaluation license through the Symantec Web site at <http://www.symantec.com/business/products/activating/> or purchase a full product license.

Use the Symantec Installation Manager to install licenses.

Automatic upgrade protection (AUP) is required for continued use of Patch Management Solution for Windows. Without current AUP, you cannot download and use new Windows patch management metadata files. However, you can continue to use the Windows patch management metadata files that were downloaded before the expiration of AUP.

See "About Patch [Management](#page-10-1) Solution for Windows" on page 11.

## Chapter

# <span id="page-24-0"></span>Installing the Software Update Plug-in

This chapter includes the following topics:

- About the [software](#page-24-1) update plug-in
- [Installing](#page-25-0) the software update plug-in
- [Upgrading](#page-25-1) the software update plug-in
- <span id="page-24-1"></span>[Uninstalling](#page-26-0) the software update plug-in
- Software update plug-in user [interface](#page-26-1)

### About the software update plug-in

The software update plug-in manages all of the Patch Management Solution for Windows functionality on a client computer. When the system assessment scan tool reports to Notification Server that a certain software update is required for a managed computer, the update is then sent to the software update plug-in. The software update plug-in ensures that the update is applicable and not already installed, and then installs it.

After you install the software update plug-in on a managed computer, the **Software Updates** tab appears in the Symantec Management Agent user interface. This tab displays the status software updates for that computer. To open the Symantec Management Agent user interface, click the Symantec Management Agent icon in the system tray of the managed computer.

See "Software update plug-in user [interface"](#page-26-1) on page 27.

See ["Installing](#page-25-0) the software update plug-in" on page 26.

### Installing the software update plug-in

<span id="page-25-0"></span>The software update plug-in manages all of the Patch Management Solution functionality on a client computer.

See "About the [software](#page-24-1) update plug-in" on page 25.

Note: If you have a large number of computers on which to install the software update plug-in, consider deploying it during off-peak hours to minimize network traffic. Deploying the software update plug-in can take some time, depending on the number of managed computers and the Symantec Management Agent settings.

See ["Implementing](#page-16-1) Patch Management Solution for Windows" on page 17.

To install the software update plug-in

- 1 In the Symantec Management Console, on the **Actions** menu, click **Agents/Plug-ins > Rollout Agents/Plug-ins**.
- 2 In the left pane, click **Software > Patch Management > Software Update Plug-in Install**.
- 3 (Optional) In the right pane, make any wanted changes.

For help, press F1 or click **Help > Context**.

- <span id="page-25-1"></span>4 Turn on the policy.
- 5 Click **Save changes**.

### Upgrading the software update plug-in

If you upgraded Patch Management Solution from a previous version, you must also upgrade the Symantec Management Agent and the software update plug-ins that are installed on the target computers.

For more information about upgrading the Symantec Management Agent, see *Symantec Management Platform User Guide*.

See "About the [software](#page-24-1) update plug-in" on page 25.

See ["Implementing](#page-16-1) Patch Management Solution for Windows" on page 17.

#### To upgrade the software update plug-in

- 1 In the Symantec Management Console, on the **Actions** menu, click **Agents/Plug-ins > Rollout Agents/Plug-ins**.
- 2 In the left pane, click **Software > Patch Management > Software Update Plug-in Upgrade**.

3 (Optional) In the right pane, make any wanted changes.

For help, press F1 or click **Help > Context**.

- 4 Turn on the policy.
- <span id="page-26-0"></span>5 Click **Save changes**.

### Uninstalling the software update plug-in

You can uninstall the software update plug-in if there is an extended period of time when you do not want to use the patch management features on a managed computer and you want to eliminate any overhead that is caused by the plug-in.

See "About the [software](#page-24-1) update plug-in" on page 25.

Ensure that the **Software Update Plug-in Install** policy is turned off before uninstalling the software update plug-in.

See ["Installing](#page-25-0) the software update plug-in" on page 26.

To uninstall the software update plug-in

- 1 In the Symantec Management Console, on the **Actions** menu, click **Agents/Plug-ins > Rollout Agents/Plug-ins**.
- 2 In the left pane, click **Software > Patch Management > Software Update Plug-in Uninstall**.
- 3 (Optional) In the right pane, make any wanted changes.

For help, press F1 or click **Help > Context**.

- <span id="page-26-1"></span>4 Turn on the policy.
- 5 Click **Save changes**.

#### Software update plug-in user interface

When the software update plug-in is installed on a managed computer, a **Software Updates** tab appears in the Symantec Management Agent. From this tab, users can view the software updates that are applicable to their computer. They can view the status of all received software updates: those that have been scheduled to be installed and those that have been recently installed.

See "About the [software](#page-24-1) update plug-in" on page 25.

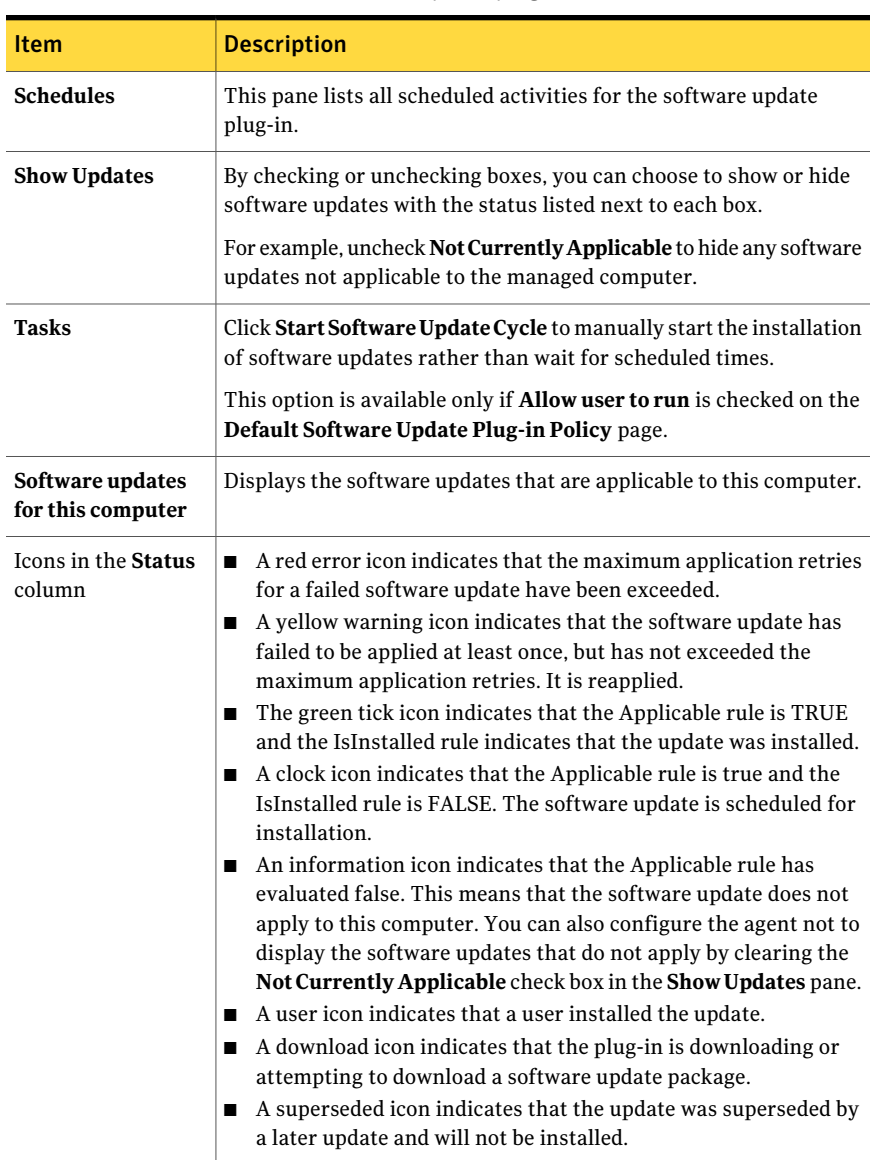

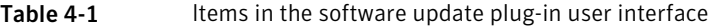

| Item                                | <b>Description</b>                                                                                                    |  |
|-------------------------------------|----------------------------------------------------------------------------------------------------|--|
| Text labels in the<br>Status column | <b>Installation is in Progress</b> - The update is currently being<br>installed.<br>■ Verification - The update is installed, but assessment scan has<br>not been run yet to verify this.<br><b>Installed</b> - The Applicable rule is TRUE and the IsInstalled rule<br>indicates that it is already installed. If the Last Applied date is<br>not empty, it means that the plug-in has installed the update.<br>Failed to Install - The maximum application retries for a failed<br>software update has been exceeded.<br>Installation Failed - Rescheduled - The software update has<br>failed to be applied at least once but has not exceeded the<br>maximum application retries. It will be reapplied.<br><b>Installed by User</b> - The software update was applicable, but was<br>installed before the Software Update policy has arrived to the<br>computer.<br><b>Installation Scheduled</b> - The Applicable rule is true and the<br>IsInstalled rule is FALSE. The software update is scheduled for<br>installation.<br>Not Applicable - The Applicable rule has evaluated false. This<br>means that the software update does not apply to this computer.<br>Pending - The Applicable and IsInstalled rules have not yet been<br>evaluated.<br><b>Download required</b> – The rules have been evaluated and the<br>update package needs to be downloaded to the agent.<br>Retry - An attempt to download the package has failed and the<br>п<br>agent is trying to download the package again. |  |
| <b>Bulletin Name</b>                | The name of the bulletin containing the software update.                                                                                                    |  |
| Software Update<br>Name             | The name of the individual software update.                                                                                                    |  |
| <b>Last Applied</b>                 | The date and time of the last applied download. The last install time<br>is displayed only if the software update plug-in installs the software<br>update. If the software update is already installed (another source<br>installed the software update) when the software update plug-in<br>goes to install it the first time, this field displays "Never".                                                                                                    |  |
| Schedule                            | Time of schedule means that this software update has been scheduled<br>to be installed. Not scheduled means that this software update has<br>not been scheduled to be installed.                                                                                                    |  |

Table 4-1 **Items** in the software update plug-in user interface *(continued)* 

Installing the Software Update Plug-in Software update plug-in user interface 30

## Chapter

# <span id="page-30-0"></span>Configuring Patch Management Solution for Windows

This chapter includes the following topics:

- Configuring patch [management](#page-30-1) Core Services settings
- Creating and [assigning](#page-31-0) custom severity levels
- Configuring Windows [remediation](#page-32-0) settings
- [Configuring](#page-32-1) software updates installation settings
- [Configuring](#page-33-0) the system assessment scan interval
- Core [Services](#page-33-1) page
- <span id="page-30-1"></span>**Windows Patch [Remediation](#page-34-0) Settings page**
- Default [Software](#page-37-0) Update Plug-in Policy page
- Run System [Assessment](#page-39-0) Scan on Windows Computers task

### Configuring patch management Core Services settings

On the **Core Services** page you can configure to which location the software updates should be downloaded. You can also create custom severity levels that you can later apply to software updates.

The settings that you configure on the **Core Services** page apply to Windows and Linux components of Patch Management Solution.

See "About Patch [Management](#page-10-1) Solution for Windows" on page 11.

See ["Implementing](#page-16-1) Patch Management Solution for Windows" on page 17.

#### To configure patch management Core Services settings

- 1 In the Symantec Management Console, on the **Settings** menu, click **All Settings**.
- 2 In the left pane, click **Software > Patch Management > Core Services**.
- 3 In the right pane, make any wanted changes.

See "Core [Services](#page-33-1) page" on page 34.

<span id="page-31-0"></span>4 Click **Save Changes**.

### Creating and assigning custom severity levels

A software update deemed critical may not necessarily be critical in your environment. You can create your own custom severity levels and assign them to software bulletins.

You first create custom severity levels, and then assign them to bulletins. You can alter custom severity levels. You cannot alter the vendor-specified severity levels.

See "About software updates and software [bulletins"](#page-47-0) on page 48.

#### To create a custom severity level

- 1 In the Symantec Management Console, on the **Settings** menu, click **All Settings**.
- 2 In the left pane, click **Software > Patch Management > Core Services**.
- 3 In the right pane, click the **Custom Severity** tab.
- 4 In the **Severity Level** box, type the name that you want to give the custom severity level. For example, "Install right away!"
- 5 Click **Add**.
- 6 Click **Move Up** or **Move Down** to position custom severity levels in the list.
- 7 Click **Save Changes**.

#### To assign a custom severity level to a software bulletin

- 1 In the Symantec Management Console, on the **Actions** menu, click **Software > Patch Remediation Center**.
- 2 On the **Patch Remediation Center** page, in the software bulletin list, right-click a software bulletin, and then click **Custom Severity**.
- 3 Click a severity level.
- <span id="page-32-0"></span>4 Click **Refresh** to view the new data in the **Custom Severity** column.

### Configuring Windows remediation settings

You can set up how you want Windows software updates distributed. You can configure package distribution and program settings.

You can add the software update languages that you use in your organization. By default, only English is selected. Other languages are excluded to ensure that unnecessary files are not downloaded.

See "About software updates and software [bulletins"](#page-47-0) on page 48.

#### To configure Windows remediation settings

- 1 In the Symantec Management Console, on the **Settings** menu, click **All Settings**.
- 2 In the left pane, click **Software > Patch Management**.
- 3 Click **Windows Settings > Windows Patch Remediation Settings**.
- <span id="page-32-1"></span>4 In the right pane, make any wanted changes, or leave the default values. See "Windows Patch [Remediation](#page-34-0) Settings page" on page 35.
- 5 Click **Save changes**.

#### Configuring software updates installation settings

The **Default Software Update Plug-in Policy** page lets you configure when the software update plug-in can install software updates and restart the target computer.

See "About the [software](#page-24-1) update plug-in" on page 25.

See ["Implementing](#page-16-1) Patch Management Solution for Windows" on page 17.

#### To configure the software updates installation settings

- 1 In the Symantec Management Console, on the **Settings** menu, click **All Settings**.
- 2 In the left pane, click **Agents/Plug-ins > Software > Patch Management > Windows > Default Software Update Plug-in Policy**.

3 In the right pane, configure when and how you want to install updates, or leave the default values.

See "Default [Software](#page-37-0) Update Plug-in Policy page" on page 38.

<span id="page-33-0"></span>4 Click **Save changes**.

### Configuring the system assessment scan interval

The system assessment scan lets you periodically inventory operating systems, applications, and installed patches on managed computers with the software update plug-in installed. System assessmentinformation is then used to determine which software updates the managed computer requires. Based on this information, filters are automatically created to assist with the targeting of software update policies.

You can configure how often you want to run the system assessment scan.

See ["Implementing](#page-16-1) Patch Management Solution for Windows" on page 17.

#### To configure the system assessment scan interval

- 1 In the Symantec Management Console, on the **Settings** menu, click **All Settings**.
- 2 In the left pane, click **Software > Patch Management > Windows System Assessment Scan**.
- 3 In the right pane, under **Schedule**, configure how often you wantthe software update plug-in to perform the system assessment scan on the managed computers and report it back to Notification Server.
- 4 If you want to report inventory only if it has changed, check **SendInventory Results Only if Changed** .

This option is checked by default.

- <span id="page-33-1"></span>5 Do not change the targeted filter from **Windows Computers with Software Update Plug-in Installed Target** unless you have a specific reason to do so.
- 6 Click **Save changes**.

#### Core Services page

The **CoreServices** page lets you configure to which location the software updates should be downloaded. You can also create the custom severity levels that you later apply to software updates.

The settings that are defined on this page apply to Windows and Linux components of Patch Management Solution.

Only users with the **Patch Management Administrators** role can modify the settings on this page.

See "About software updates and software [bulletins"](#page-47-0) on page 48.

See "Configuring patch [management](#page-30-1) Core Services settings" on page 31.

See ["Creating](#page-31-0) and assigning custom severity levels" on page 32.

| <b>Option</b>                     | <b>Description</b>                                                                                                    |
|-----------------------------------|----------------------------------------------------------------------------------------------------|
| <b>To Location</b>                | Specifies the location to which you want to download the<br>software update packages.                                                                                                    |
|                                   | The default location is C:\Program Files\Altiris\Patch<br>Management\Packages\Updates.                                                                                                    |
|                                   | If you change the location and you want to relocate existing<br>software update packages, use the Check Software Update<br>Package Integrity task.                                           |
|                                   | See "Relocating or checking the integrity of software update"<br>packages" on page 43.                                                                                                    |
| Download from staging<br>location | (Patch Management Solution for Windows only)<br>Specifies the location to download packages from if you want to<br>download them from a cache in a different location.                       |
|                                   | For this functionality to work, the file structure in that location<br>must be exactly the same as the folder structure under<br>C:\Program Files\Altiris\Patch Management\Packages\Updates. |
| <b>Severity Level</b>             | Lets you create a custom severity level that you can then assign<br>to a bulletin.                                                                                                    |

Table 5-1 Options on the Core Services page

### Windows Patch Remediation Settings page

<span id="page-34-0"></span>This page lets you set up how you want Windows software updates distributed. The settings include package server settings, program execution options, and language settings.

See ["Configuring](#page-32-0) Windows remediation settings" on page 33.

Some of these settings are used as default values in the **Distribute Software Updates** wizard.

All new Windows software updates that are downloaded have these package settings and program settings by default.After you click **Savechanges**, in a dialog box that appears, you can choose to update existing software update policies and packages. Note that updating existing packages can be time-consuming. If you do not want to update existing packages at this time, you can click **Save only**.

See ["Downloading](#page-49-0) and distributing software updates" on page 50.

See "Patch [Remediation](#page-51-1) Center page" on page 52.

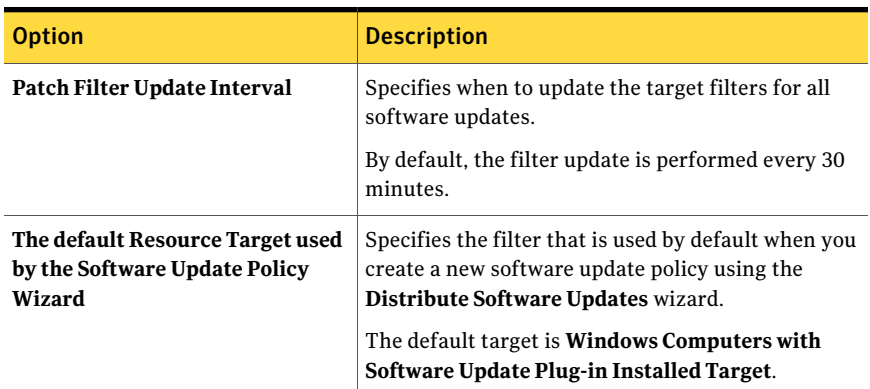

#### Table 5-2 Options on the Software Update Options tab of the Windows Patch Remediation Settings page

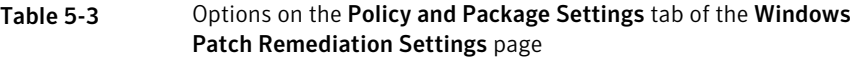

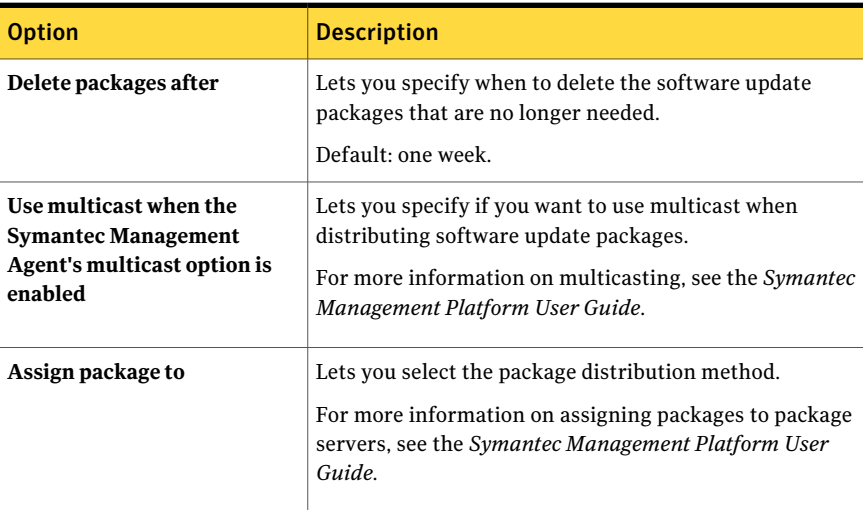
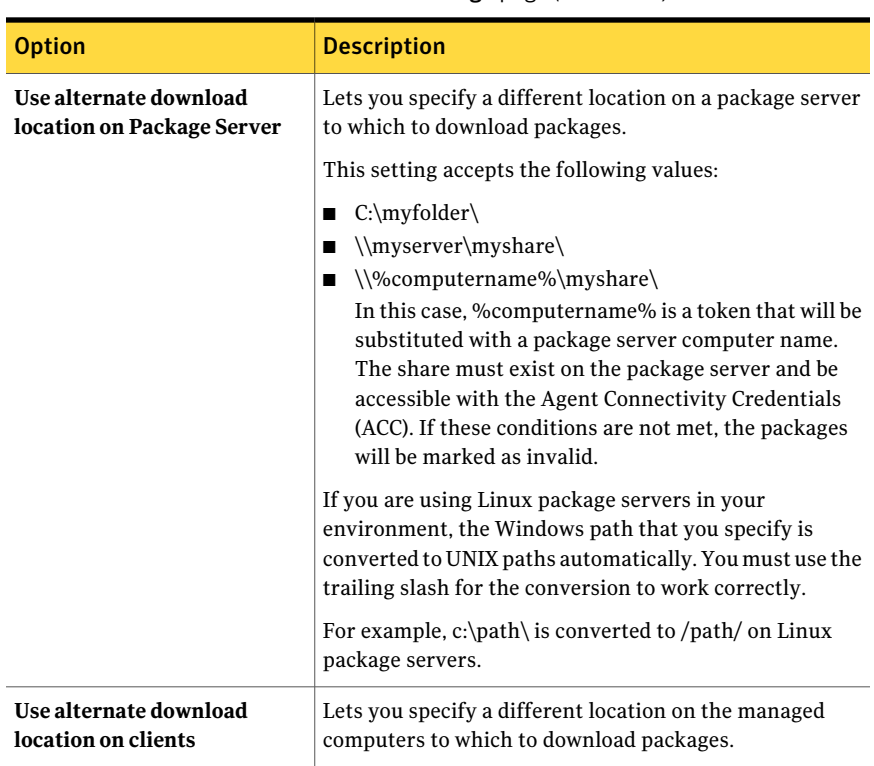

#### Table 5-3 Options on the Policy and Package Settings tab of the Windows Patch Remediation Settings page *(continued)*

#### Table 5-4 Options on the Programs tab of the Windows Patch Remediation Settings page

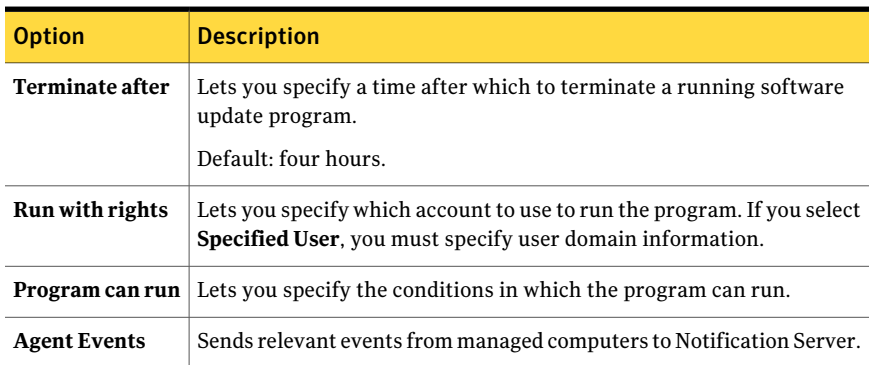

### Default Software Update Plug-in Policy page

This page lets you specify the settings (including install and restart options) that the software update plug-in uses when you install software updates on managed computers.

The default resource target for the policy is designed to find any agents that do not have another software update plug-in configuration policy applied to them. For this reason, the default resource target cannot be changed. If you want to change the default resource target, you must clone the policy and alter the resource target on the clone.

By default, the settings that you specify on this page apply to all Windows computers that have the software update plug-in installed.

See "About the [software](#page-24-0) update plug-in" on page 25.

See ["Configuring](#page-32-0) software updates installation settings" on page 33.

| <b>Option</b>                                        | <b>Description</b>                                                                                                    |
|------------------------------------------------------|----------------------------------------------------------------------------------------------------|
| Schedule                                             | Lets you configure the schedule for installing software updates<br>on the managed computer.                                                                                                    |
|                                                      | This schedule appears on the <b>Software Updates</b> tab of the<br>Symantec Management Agent on the target computer.                                                                            |
|                                                      | If maintenance windows are specified in Notification Server<br>configuration policies, this schedule is ignored unless you<br>check Override maintenance windows settings.                      |
| <b>Reinstallation attempts</b><br>after task failure | Lets you set the number of times Patch Management Solution<br>for Windows should attempt to reinstall a software update if<br>the initial install attempt fails.                                |
|                                                      | Default: three times.                                                                                                    |
| Allow user to run                                    | Lets a user initiate a software update installation from the<br>Symantec Management Agent by clicking Start Software<br><b>Update Cycle</b> in the Symantec Management Agent user<br>interface. |
| Allow restart after<br>installation                  | Lets you specify when to restart the managed computer after<br>software updates are installed.                                                                                                  |
| <b>Never</b>                                         | Lets you specify to never automatically restart the managed<br>computer after software updates are installed.                                                                                   |

Table 5-5 Options on the Installation Schedules tab of the Default Software Update Plug-in Policy page

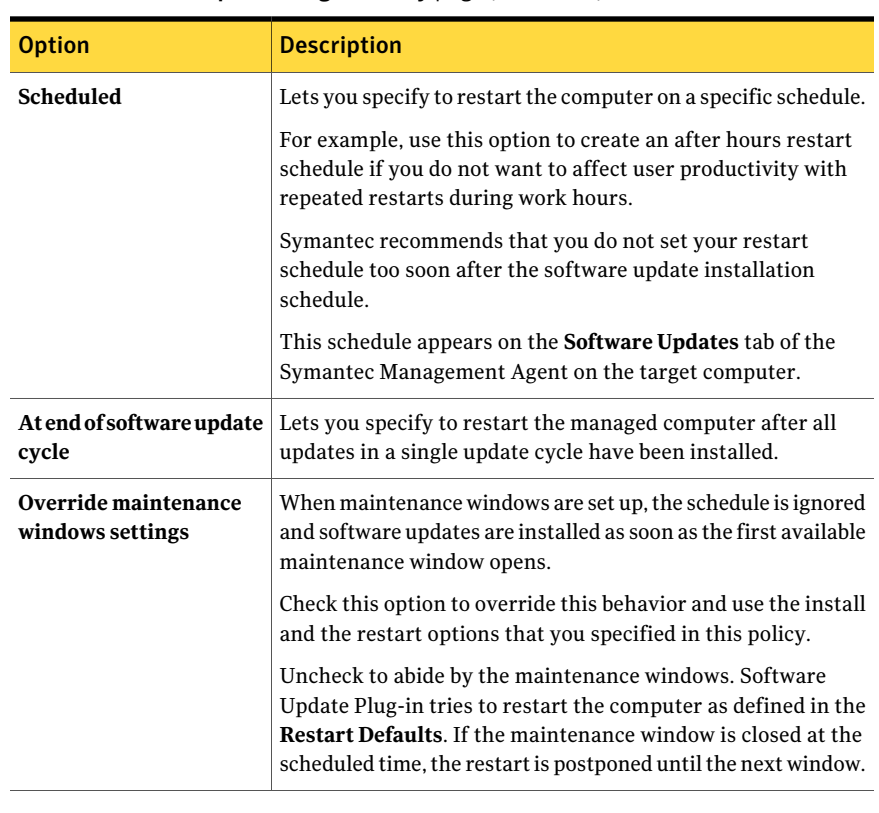

#### Table 5-5 Options on the Installation Schedules tab of the Default Software Update Plug-in Policy page *(continued)*

Table 5-6 Options on the Notification tab of the Default Software Update Plug-in Policy page

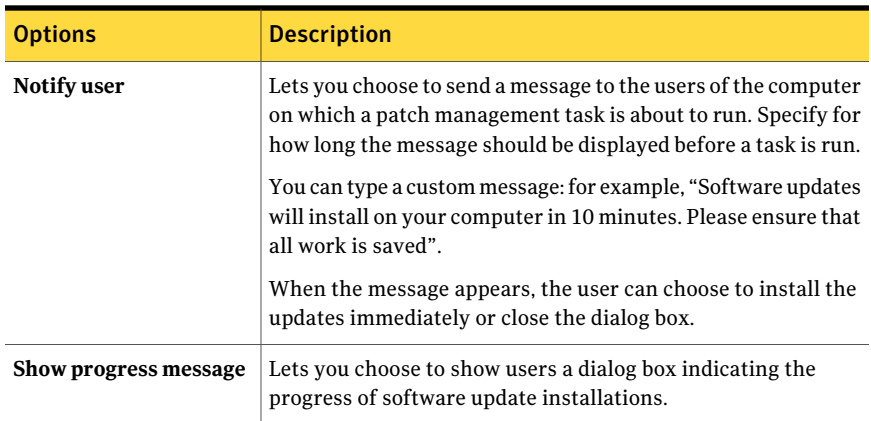

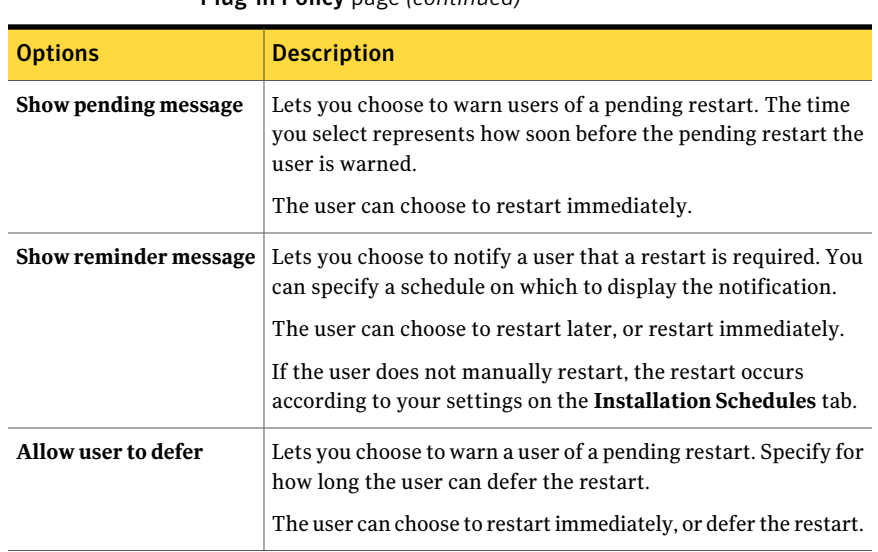

#### Table 5-6 Options on the Notification tab of the Default Software Update Plug-in Policy page *(continued)*

### Run System Assessment Scan on WindowsComputers task

This task lets you run a system assessment scan on the target computers outside of the normal system assessment schedule that is defined on the **System Assessment Scan Settings** page.

See ["Configuring](#page-33-0) the system assessment scan interval" on page 34.

## Chapter

# Configuring Patch Management server tasks

This chapter includes the following topics:

- About Patch [Management](#page-40-0) Solution server tasks
- [Downloading](#page-41-0) the Windows software updates catalog
- <span id="page-40-0"></span>[Relocating](#page-42-0) or checking the integrity of software update packages
- Import Patch Data for [Windows](#page-42-1) page

### About Patch Management Solution server tasks

You must configure server tasks (previously known as background actions) to run automatically at regular intervals. Automated server tasks ensure that you have the latest, most accurate data, and your software update tasks are kept up-to-date. To configure a task to run automatically, set a schedule for it.

For example, the **Import Patch Data for Windows** task downloads Windows software updates metadata and imports all software management resources from these files into the CMDB. Other server tasks ensure data integrity or assist in automating software update distribution processes.

You must run the **ImportPatch Data forWindows** task before you can download or distribute any software updates.

See ["Implementing](#page-16-0) Patch Management Solution for Windows" on page 17. See ["Downloading](#page-41-0) the Windows software updates catalog" on page 42.

### Downloading the Windows software updates catalog

<span id="page-41-0"></span>You must download the Windows software updates catalog (patch management metadata, or patch management import files) before you can download software updates or create software update policies.

See ["Implementing](#page-16-0) Patch Management Solution for Windows" on page 17.

Note: If the Altiris Log Viewer is open, close it before you perform this task. By closing the viewer, you can improve the task's performance by as much as 50 percent.

You may want to create a schedule for this task as well. This procedure ensures that you have the latest, most accurate data, and your software update tasks are kept up-to-date. Symantec recommends that you configure this task to run daily.

#### To download the Windows software updates catalog immediately

- 1 In the Symantec Management Console, on the **Manage** menu, click **Jobs and Tasks**.
- 2 In the left pane, expand **Jobs and Tasks > System Jobs and Tasks > Software > Patch Management > Import Patch Data for Windows**.
- 3 In the right pane, click **Update**.
- 4 When the available products list import is complete, under **Vendors and Software**, check the software for which you want to download the patch management metadata.
- 5 (Optional) Make any other wanted changes.

See "Import Patch Data for [Windows](#page-42-1) page" on page 43.

- 6 Click **Save changes**.
- 7 Under **Task Status**, click **New Schedule**.
- 8 In the **New Schedule** dialog box, click **Now**, and then click **Schedule**.

To configure a schedule for downloading the software updates catalog

- 1 On the **Import Patch Data for Windows** page, under **Task Status**, click **New Schedule**.
- 2 In the **NewSchedule** dialog box, click **Schedule**, and then configure a schedule on which to run this task.

Symantec recommends that you configure this task to run daily.

3 Click **Schedule**.

#### Relocating or checking the integrity of software update packages

<span id="page-42-0"></span>When you change package or program settings in the **PatchRemediationSettings** policies, you can choose to run the **Check Software Update Package Integrity** task. This task checks that all software update packages have the correct new settings and values.

See ["Configuring](#page-32-1) Windows remediation settings" on page 33.

You can also run this task manually to verify that software update packages in software update tasks have the correct global server settings applied.

The task also relocates the software update packages in case you changed the default software update package location on the **Core Services** page.

See "Configuring patch [management](#page-30-0) Core Services settings" on page 31.

To relocate or check the integrity of software update packages

- 1 In the Symantec Management Console, on the **Manage** menu, click **Jobs and Tasks**.
- 2 In the left pane, expand **System Jobs and Tasks > Software > Patch Management**, and then click **Check Software Update Package Integrity**.
- 3 If you want to delete the downloaded updates that are not part of any software update policy or belong to a superseded bulletin, check **Delete the updates that are no longer in use from the file system**.
- 4 If you changed the **Software Update Package Location** value on the **Core Services** page and want to relocate downloaded updates, check **Relocate existing packages if default Software Update package location on Core Services page has changed**.

See "Configuring patch [management](#page-30-0) Core Services settings" on page 31.

<span id="page-42-1"></span>5 Under **Task Status**, click **New Schedule** and specify a schedule on which to run the task.

#### Import Patch Data for Windows page

This background action downloads the software update catalog files and imports all software management resources from these files into the CMDB. These resources are necessary for populating the **Patch Remediation Center** and updating patches to managed computers.When you download the software update catalog files, you automatically import all software management resources.

This task downloads the information about the updates that are available for download. It does not download the actual software update files.

See ["Downloading](#page-41-0) the Windows software updates catalog" on page 42.

Table 6-1 Options on the Import Patch Data for Windows page

| <b>Option</b>                                                                                     | <b>Description</b>                                                                                                    |
|---------------------------------------------------------------------------------------------------|----------------------------------------------------------------------------------------------------|
| <b>Incremental import</b>                                                                         | Ensures that only updated files are downloaded, thus<br>avoiding unnecessary downloads.                                                                                                    |
| Delete previously downloaded<br>data for vendors, software and<br>languages that are now excluded | Deletes the data that is associated with excluded<br>software releases. By default, this option is unchecked<br>so that this data is not deleted on the next patch<br>metadata import. If you leave this option unchecked,<br>you can perform partial metadata refresh and save time<br>and bandwidth.                                                                                |
| <b>Default Location</b>                                                                           | Lets you choose to use the default location for<br>downloading the patch management metadata files.                                                                                                    |
| <b>Alternative Location</b>                                                                       | Lets you specify a custom location from which to<br>download the patch management metadata files.                                                                                                    |
| <b>Automatically revise Software</b><br>Update policies after importing<br>patch data             | Updates existing software update policies with the latest<br>Windows patch management metadata automatically.<br>Each download of the patch management metadata files<br>may contain data and fixes for the software bulletins<br>that were published earlier. By checking this option,<br>you can use the new data to resolve any known issues<br>with existing software bulletins.  |
| <b>Enable distribution of newly</b><br>added software updates                                     | Enables the distribution of the software updates that<br>were added to existing software bulletins by the<br>software vendor.<br>If you check this option, the software updates that are<br>added to existing software update policies will be<br>enabled for distribution.<br>If you do not check this option, the software updates<br>will be added to the policy, but not enabled. |
| Disable all superseded Software<br><b>Updates</b>                                                 | Disables the rollout of any software update tasks<br>containing superseded software updates.                                                                                                    |

| <b>Option</b>               | <b>Description</b>                                                                                                    |
|-----------------------------|----------------------------------------------------------------------------------------------------|
| <b>Vendors and Software</b> | Lets you choose the software for which you want to<br>import the software updates metadata.<br>When you run this task for the first time, you must click<br>Update to download the list of available vendors,<br>software, and languages for which you can download<br>software updates. |

Table 6-1 Options on the Import Patch Data for Windows page *(continued)*

Configuring Patch Management server tasks Import Patch Data for Windows page 46

## Chapter

# Downloading and distributing software updates and software bulletins

This chapter includes the following topics:

- About [software](#page-47-0) updates and software bulletins
- About [downloading](#page-47-1) and distributing software updates
- [Downloading](#page-48-0) software updates
- [Downloading](#page-49-0) and distributing software updates
- Viewing the software update delivery [summary](#page-50-0) report
- About software update policies and [maintenance](#page-51-0) windows
- Patch [Remediation](#page-51-1) Center page
- [Distribute](#page-54-0) Software Updates wizard pages
- Update [download](#page-56-0) and policy creation status dialog
- [Distribute](#page-57-0) Software Updates task
- [Download](#page-57-1) Software Update Package task

### About software updates and software bulletins

<span id="page-47-0"></span>A software update or patch is any update or hot fix that is used to improve or fix a software product. A software bulletin is a bundle of software updates that are released together.

Patch Management Solution for Windows uses targeted deployments. Updates are not deployed to a computer unless that computer specifically needs that software update. If a managed computer meets the prerequisites of a software update, it falls into a targeted filter. The prerequisites are matched against the data that is sent to Notification Server by the software update plug-in: for example, the Internet Explorer and operating system versions. Software updates are then installed according to the software vendor specifications. For example, if the update requires a restart, then the computer is restarted after the update is installed. Service Packs are installed before other software updates.

When a software update has been superseded and rendered obsolete by another update or updates, the later update is installed.

The software vendor assigns severity levels to software updates, but you can also create a custom severity level.

See ["Creating](#page-31-0) and assigning custom severity levels" on page 32.

<span id="page-47-1"></span>Warning: You must ensure that each software update works correctly in your environment before deploying it. Symantec recommends that you first distribute any required software update in a test environment before deploying it to your production environment.

See "About [downloading](#page-47-1) and distributing software updates" on page 48.

### About downloading and distributing software updates

You can stage software bulletins and download software update packages on the **Patch Remediation Center** page, where all available software updates are listed. You can also do this from any Patch Management Solution report.

When you stage a software bulletin, all associated updates are downloaded to the Notification Server computer.

When the number in the **Updates** column equals the number in the **Downloaded** column, all updates for the software bulletin have been downloaded. Also, the value in the **Staged** column changes to **True**.

You can choose to download the software update packages and distribute them at a later time. You also have an option to download and then, once the download has finished, distribute the software update to managed computers.

See ["Downloading](#page-48-0) software updates" on page 49.

See ["Downloading](#page-49-0) and distributing software updates" on page 50.

Sometimes not all software updates can be downloaded for a software bulletin. For example, Microsoft may stop hosting the bulletin or relocate it. You cannot create a software update policy unless all updates for a particular software bulletin or update have been downloaded.

<span id="page-48-0"></span>When distributing updates, you should consider possible effects on your network environment. Symantec recommends that you distribute new updates to a test environment first.

#### Downloading software updates

You can download a software bulletin and its associated updates to the Notification Server computer.

See "About [downloading](#page-47-1) and distributing software updates" on page 48.

You can download all software bulletins. However, Symantec recommends that you download only the bulletins that the target computers require. On the **Patch Remediation Center** page, in the compliance reports, you can view how many computers require an update.

After the updates are downloaded, you can create a software update policy to distribute the updates to managed computers.

See ["Downloading](#page-49-0) and distributing software updates" on page 50.

When you choose to download a software bulletin, a task is created that downloads the associated software updates. You can view the status of this task to troubleshoot the download of software updates.

See ["Implementing](#page-16-0) Patch Management Solution for Windows" on page 17.

#### To download software updates

- 1 In the Symantec Management Console, on the **Actions** menu, click **Software > Patch Remediation Center**.
- 2 In the right pane, in the **Show** drop-down box, click **Windows Compliance by Bulletin**, and then click the **Refresh** symbol.

These reports let you see which updates the target computers require.

3 Click the bulletins that you want to download.

For example, click the bulletins that have a high number in the **Not Installed** column. You can select multiple items while holding down the Shift or Control key.

4 Right-click the selected bulletins, and then click **Download Packages**.

You can close the status dialog box; the download continues in the background.

#### To view the status of a software updates download

- 1 In the Symantec Management Console, on the **Manage** menu, click **Jobs and Tasks**.
- 2 In the left pane, click **SystemJobsandTasks>Software>PatchManagement > Download Software Update Package**.
- <span id="page-49-0"></span>3 In the right pane, view the status of download tasks.

### Downloading and distributing software updates

To deliver and install the software updates to the appropriate computers, you must create software update policies.

The **DistributeSoftwareUpdates** wizard lets you create software update policies. If the associated software updates are not yet downloaded, Patch Management Solution creates a download task. When download is completed, the software update policy is distributed to the target computers.

If you want to install a Service Pack, Symantec recommends that you create a software update policy for this service pack only, without any other bulletins included in it. Also, in the wizard, check the **Allowimmediate restartif required** box.

The policies that you create are stored in the **Manage > Policies > Software > Patch Management > Software Update Policies** folder. You can view the details of the policy and change settings if necessary.

You can view the software update policies distribution results in reports.

See "Viewing the software update delivery [summary](#page-50-0) report" on page 51.

See ["Implementing](#page-16-0) Patch Management Solution for Windows" on page 17.

#### To distribute software updates

- 1 In the Symantec Management Console, on the **Actions** menu, click **Software > Patch Remediation Center**.
- 2 In the right pane, in the **Show** drop-down box, click **Windows Compliance by Bulletin**, and then click the **Refresh** symbol.

These reports let you see which updates the target computers require.

3 Click the bulletins that you want to distribute.

For example, click the bulletins that have a high number in the **Not Installed** column. You can select multiple items while holding down the Shift or Control key.

- 4 Right-click the selected bulletins, and then click **Distribute Packages**.
- 5 (Optional) Configure the settings as needed.

See ["Distribute](#page-54-0) Software Updates wizard pages" on page 55.

- 6 Click **Next**.
- 7 (Optional) On the second page ofthe wizard, check the updates that you want to distribute.
- <span id="page-50-0"></span>8 If you want to activate the new software update policy, turn on the policy. To turn on the policy, click the colored circle and then click **On**.

You can also turn on the policy later.

9 Click **Distribute software updates**.

### Viewing the software update delivery summary report

The **WindowsSoftwareUpdateDelivery-Details** report summarizes the results of all scheduled Microsoft software update policies.It shows you which computers the software update tasks target, and if the updates have been successfully installed. The report also shows you if any software update tasks failed, or if they have not yet completed.

Patch Management Solution for Windows also provides other reports that you can view.

See "About Patch [Management](#page-58-0) Solution reports" on page 59.

See ["Implementing](#page-16-0) Patch Management Solution for Windows" on page 17.

To view the software update delivery summary report

- 1 In the Symantec Management Console, on the **Reports** menu, click **All Reports**.
- 2 In the left pane, expand **Software>PatchManagement>RemediationStatus**, and then click **Windows Software Update Delivery - Details**.
- <span id="page-51-0"></span>3 In the right pane, leave the default settings, and then click **Refresh**.

### About software update policies and maintenance windows

Maintenance windows are time periods in which installation of software updates and other maintenance tasks are performed. To ensure that software update policies abide by maintenance windows, leave the **OverrideMaintenanceWindow Settings** check box unchecked on the first page ofthe **DistributeSoftwareUpdates** wizard.

If maintenance windows are defined, software updates are installed as soon as the first available maintenance window opens. The software update installation schedule is ignored.

If you check the box, the software update plug-in ignores maintenance windows and installs the updates as instructed by the software update policy.

See ["Distribute](#page-54-0) Software Updates wizard pages" on page 55.

<span id="page-51-1"></span>Installing a software update may take longer than a specified maintenance window. In this case, the installation of the updates completes, but any required restarts are deferred until the next maintenance window.

### Patch Remediation Center page

This page lets you view, download, and distribute the software updates that the software update metadata files provide.

See "About [downloading](#page-47-1) and distributing software updates" on page 48.

See "About software updates and software [bulletins"](#page-47-0) on page 48.

Table 7-1 Items on the Patch Remediation Center page

| <b>Item</b>     | <b>Description</b>                                |
|-----------------|---------------------------------------------------|
| <b>Bulletin</b> | The bulletin's number, as supplied by the vendor. |

| <b>Item</b>            | <b>Description</b>                                                                                                    |
|------------------------|----------------------------------------------------------------------------------------------------|
| <b>Severity</b>        | The bulletin's vendor-specified severity level.                                                                                                    |
| <b>Custom Severity</b> | The bulletin's user-defined severity level.                                                                                                    |
| <b>Staged</b>          | The download status of the software updates for this bulletin. If all<br>updates have been downloaded, the result is <b>True</b> . Otherwise it is <b>False</b> . |
| <b>Policies</b>        | The number of software update policies that have been created from<br>the bulletin.                                                                               |
| <b>Updates</b>         | The number of software updates that are included in the bulletin.                                                                                                 |
| Downloaded             | The number of software updates currently downloaded.                                                                                                    |
| <b>Released</b>        | The date the bulletin was released.                                                                                                    |
| <b>Revised</b>         | The date the bulletin was revised.                                                                                                    |
| Description            | A description of the vulnerabilities that the software bulletin addresses.                                                                                        |

Table 7-1 **Items on the Patch Remediation Center** page *(continued)* 

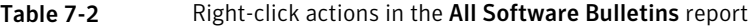

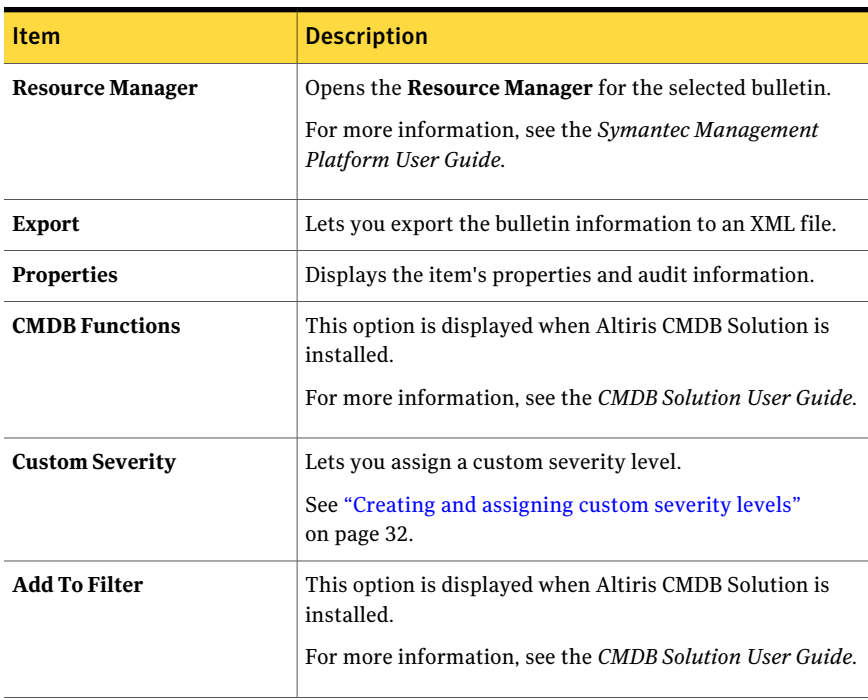

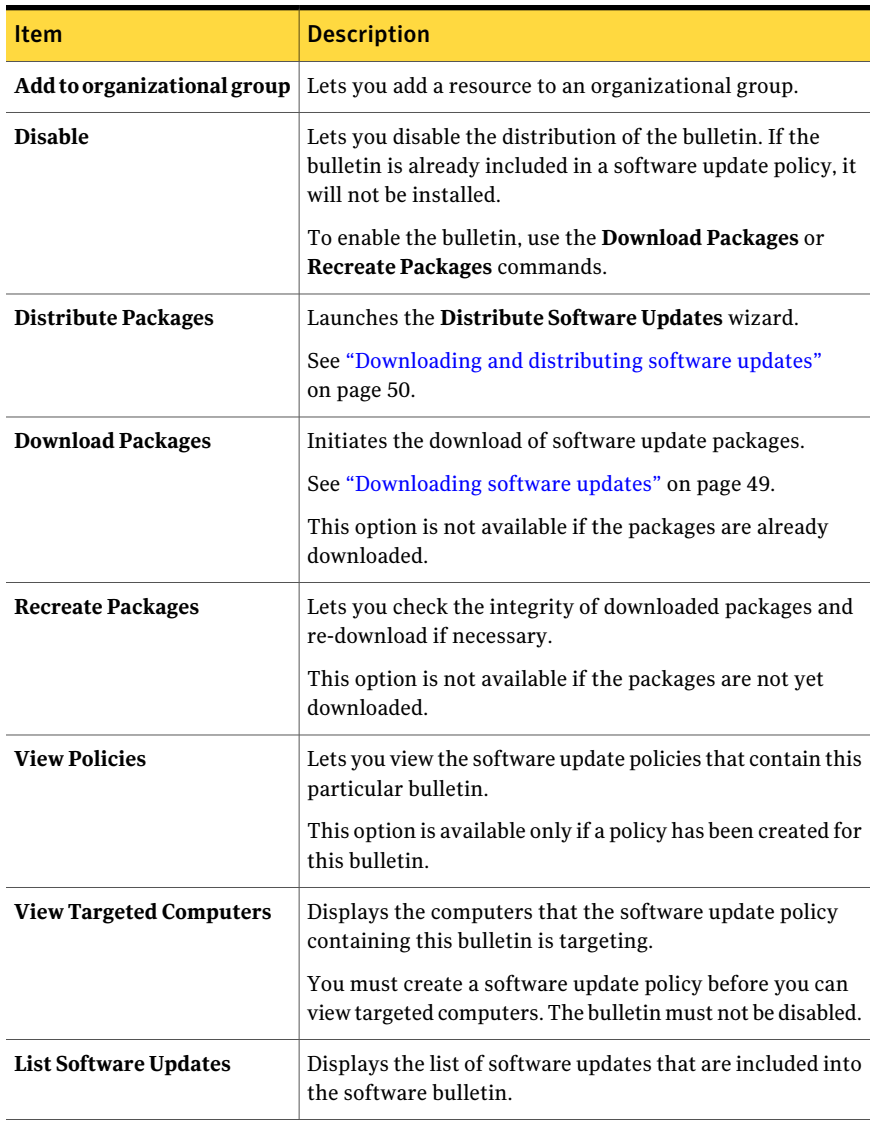

#### Table 7-2 Right-click actions in the All Software Bulletins report *(continued)*

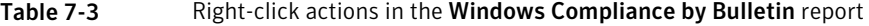

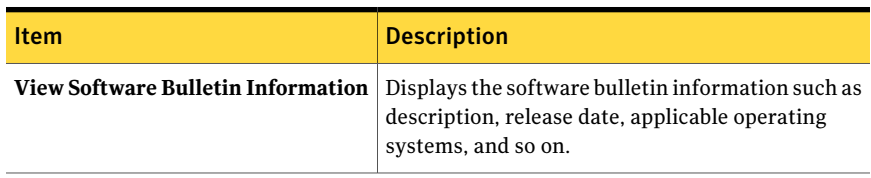

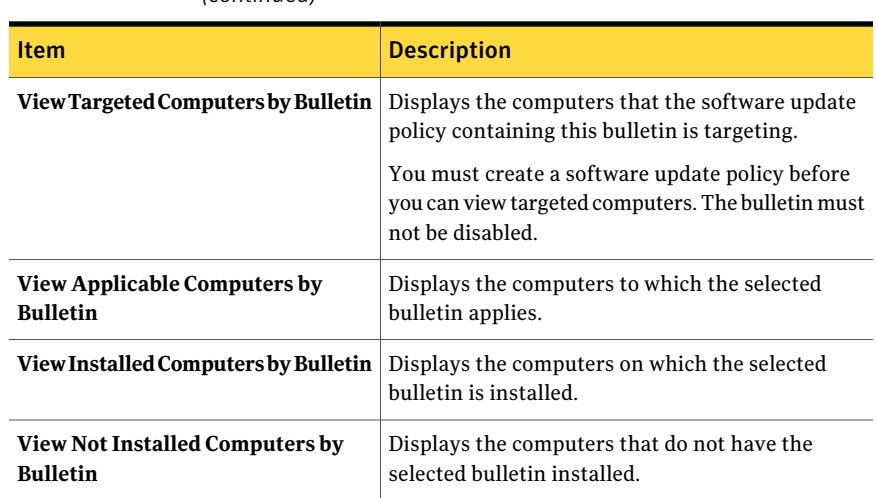

#### Table 7-3 Right-click actions in the Windows Compliance by Bulletin report *(continued)*

### Distribute Software Updates wizard pages

<span id="page-54-0"></span>The **Distribute Software Updates** wizard creates the software update policies that distribute software updates to managed computers. A software update policy that is created from a software bulletin includes every software update that is in the bulletin. If needed, a download task is created that downloads software update packages from the vendor.

See ["Downloading](#page-49-0) and distributing software updates" on page 50.

| <b>Option</b> | <b>Description</b>                                                                                                    |
|---------------|----------------------------------------------------------------------------------------------------|
| Name          | The name of the software update policy that you want<br>to create.<br>This field is populated automatically with the bulletin<br>names.                        |
| Description   | The description of the software update policy that you<br>want to create.<br>This field is populated with the vendor description of<br>the selected bulletins. |

Table 7-4 Options on the first page of the Distribute Software Updates wizard

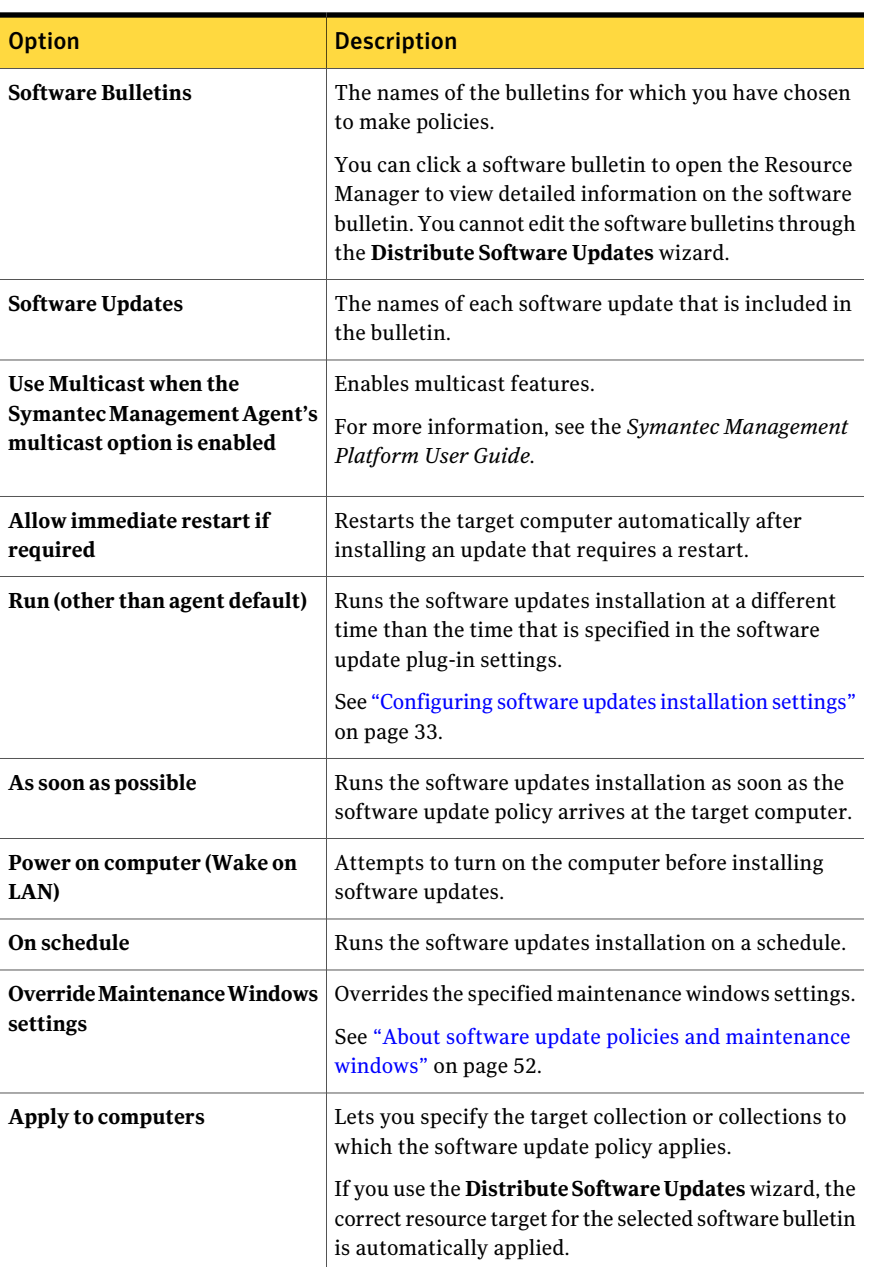

#### Table 7-4 Options on the first page of the Distribute Software Updates wizard *(continued)*

| <b>Options</b>                                                    | <b>Description</b>                                                                                                    |
|-------------------------------------------------------------------|----------------------------------------------------------------------------------------------------|
| On/Off                                                            | Lets you enable or disable the software update policy for the<br>software bulletin and included software updates.                                                                                                    |
|                                                                   | Click On if you want the policy to become active after you<br>complete the wizard.                                                                                                    |
|                                                                   | You can also turn on the policy later. The policies that you create<br>are located at Manage > Policies > Software > Patch<br><b>Management &gt; Software Update Policies.</b>                                                                                                    |
| <b>Immediately replicate</b><br>that policy down the<br>hierarchy | This option is available only on the parent Notification Server<br>computer in a hierarchy.                                                                                                    |
|                                                                   | Lets you replicate the software update policy immediately down<br>the hierarchy bypassing the default replication schedules.                                                                                                    |
|                                                                   | Use this option to replicate an emergency software update. Note<br>that software update installation is not performed immediately<br>after you create and replicate a software update policy. Software<br>update installation time depends on the software update policy,<br>solution, and the Symantec Management Agent settings. |
| Software Bulletin                                                 | Displays the name of the software bulletin.                                                                                                    |
| <b>Update Name</b>                                                | Displays the name of each software update executable.<br>If you enable this advertisement, all of the executables are<br>enabled. Click the hyperlink to open the Resource Manager<br>page for the software update.<br>The language and culture of the software update is displayed in<br>the section's title bar.                 |
| Package                                                           | This option is available only if software update packages for this<br>bulletin are downloaded.                                                                                                    |
|                                                                   | Displays the name of the software update package.                                                                                                    |
| <b>Command Line</b>                                               | This option is available only if software update packages for this<br>bulletin are downloaded.                                                                                                    |
|                                                                   | Displays the name of the command line that is used to install<br>this package.                                                                                                    |

Table 7-5 Options on second page of the Distribute Software Updates wizard

### Update download and policy creation status dialog

<span id="page-56-0"></span>This dialog box displays the package download or software update policy creation status.

You can close this dialog box. The action will continue to run in background.

<span id="page-57-0"></span>See "About [downloading](#page-47-1) and distributing software updates" on page 48.

### Distribute Software Updates task

Patch Management Solution uses this task to distribute software updates. This task uses the Symantec Management Agent's built-in software management framework functionality to distribute and install updates.

<span id="page-57-1"></span>See "About [downloading](#page-47-1) and distributing software updates" on page 48.

This task is read-only.

### Download Software Update Package task

Patch Management Solution uses this task to download software updates from the vendor to a local repository.

See "About [downloading](#page-47-1) and distributing software updates" on page 48.

This task is read-only.

## Chapter

# Using Patch Management reports

This chapter includes the following topics:

- About Patch [Management](#page-58-0) Solution reports
- About [compliance](#page-59-0) reports
- About [diagnostics](#page-60-0) reports
- About [remediation](#page-60-1) status reports
- About software [bulletins](#page-60-2) reports
- <span id="page-58-0"></span>About the Windows [compliance](#page-60-3) dashboard
- Viewing Patch [Management](#page-61-0) Solution reports

### About Patch Management Solution reports

You can view and manage your patch management data through reports. Reports give you the information that is specific to Patch Management Solution. For example, you can use compliance reports to determine how many urgent software updates your managed computers require.

See "About [compliance](#page-59-0) reports" on page 60.

Reports let you view information in various ways. You can see your information in tables or graphically in charts. You can also drill down on specific items in a report to obtain additional information.

You can download or distribute software updates directly from reports by right-clicking the update name in the report.

Patch Management Solution provides the following reports:

- Compliance reports See "About [compliance](#page-59-0) reports" on page 60.
- Diagnostic reports See "About [diagnostics](#page-60-0) reports" on page 61.
- Remediation status reports See "About [remediation](#page-60-1) status reports" on page 61.
- Software bulletin reports See "About software [bulletins](#page-60-2) reports" on page 61.

See "Viewing Patch [Management](#page-61-0) Solution reports" on page 62.

Patch Management Solution also has a patch management portal page that is comprised of a number of Web parts displaying results from commonly used reports.

<span id="page-59-0"></span>See "About the Windows compliance [dashboard"](#page-60-3) on page 61.

#### About compliance reports

Compliance reports let you quickly determine which software updates your managed computers require. Compliance reports are used to determine if computers are up-to-date with the latest software updates. These reports are also used to check if a particular software bulletin or update is installed on your managed computers. This capability is useful if a specific security issue affects your network environment and a certain update addresses the problem.

You can start distributing software updates directly from report results. For example, if you want to quickly distribute all critical updates, sort the report results by **Severity**. Then, right-click all critical updates and click **Download Packages** or **Distribute Packages**.

See "About [downloading](#page-47-1) and distributing software updates" on page 48.

You can find the compliance reports in the Symantec Management Console under **Reports > All Reports > Software > Patch Management > Compliance**.

Compliance reports are also featured on the Patch Management Solution compliance dashboard for easy access.

See "About the Windows compliance [dashboard"](#page-60-3) on page 61.

See "About Patch [Management](#page-58-0) Solution reports" on page 59.

### About diagnostics reports

<span id="page-60-0"></span>The diagnostics reports display vulnerability summary and software update plug-in installation information.

You can find the diagnostics reports in the Symantec Management Console under **Reports > All Reports > Software > Patch Management > Diagnostics**.

<span id="page-60-1"></span>See "About Patch [Management](#page-58-0) Solution reports" on page 59.

#### About remediation status reports

The remediation status reports summarize and detail software update associations and activities.

You can find the remediation status reports in the Symantec Management Console under **Reports > All Reports > Software > Patch Management > Remediation Status**.

<span id="page-60-2"></span>See "About Patch [Management](#page-58-0) Solution reports" on page 59.

#### About software bulletins reports

The software bulletins reports summarize and detail software bulletins activity and status.

<span id="page-60-3"></span>You can find the software bulletins reports in the Symantec Management Console under **Reports > All Reports > Software > Patch Management > Software Bulletins**.

See "About Patch [Management](#page-58-0) Solution reports" on page 59.

#### About the Windows compliance dashboard

The**WindowsCompliance**pageprovidespatchmanagement summary information at a glance. The page is comprised of a number of Web parts displaying results from commonly used reports.

See "About Patch [Management](#page-58-0) Solution reports" on page 59.

You cannot customize this portal page directly. If you want, you can add patch management Web parts to other configurable portal pages. For example, the **My Portal** page.

You can access the portal page by clicking **Home>PatchManagement**, and then, in the left pane, under **Windows**, click **Compliance Dashboard**.

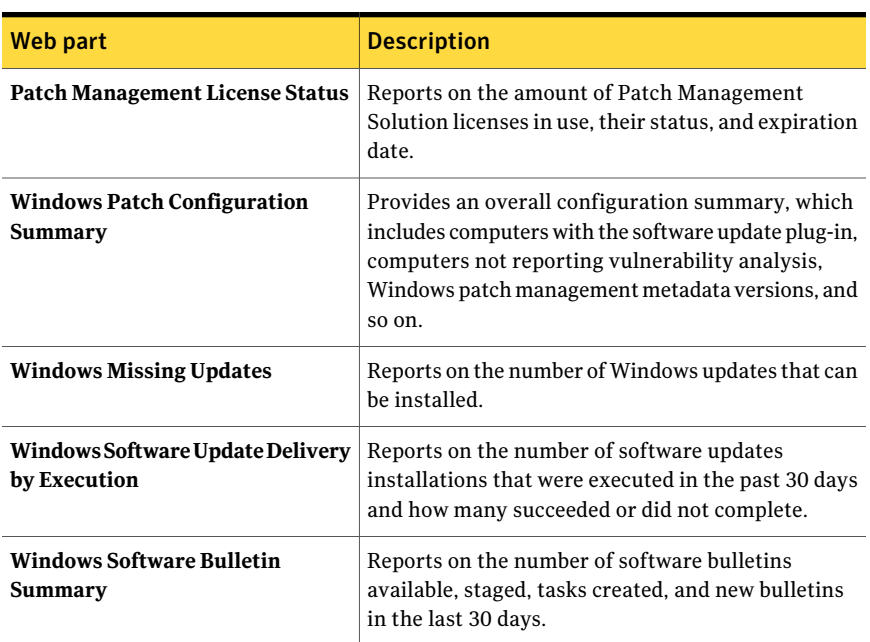

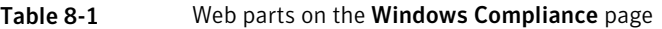

### Viewing Patch Management Solution reports

<span id="page-61-0"></span>Patch Management Solution for Windows provides reports that let you view detailed information about the updates.

See "About Patch [Management](#page-58-0) Solution reports" on page 59.

#### To view Patch Management reports

- 1 In the Symantec Management Console, on the **Reports** menu, click **All Reports**.
- 2 In the left pane, expand **Software > Patch Management**.
- 3 Click the report that you want to view.

For example, click **Compliance > Windows Compliance by Bulletin**.

- 4 In the right pane, leave the default settings, and click **Refresh**.
- 5 If you want to view more information about an update, right-click any update, and click **Resource Manager**.

Each type of compliance report opens a different Resource Manager, depending on the type of results. For example, the **Windows Compliance by Computer** report opens a computer-type Resource Manager. When you open a Resource Manager for a software update, you can click **Summaries > Software Bulletin Details**, and under **Additional Information** you can find a hyperlink to the Microsoft Technet article on the bulletin.

Using Patch Management reports 64

Viewing Patch Management Solution reports

Chapter

# Replicating Patch Management data in hierarchy

This chapter includes the following topics:

- About replicating Patch [Management](#page-64-0) Solution for Windows data in hierarchy
- About the Patch [Management](#page-65-0) Language Alerting rule
- Replicating patch [management](#page-65-1) language alerts
- About software update catalog [replication](#page-66-0)
- <span id="page-64-0"></span>[Replicating](#page-66-1) the software updates catalog
- About software update policy [replication](#page-67-0)
- [Replicating](#page-68-0) a software update policy manually

### About replicating Patch Management Solution for Windows data in hierarchy

Downloading software update catalog files (patch management metadata, or patch management import files) to multiple Notification Server computers can consume considerable network resources and time. Notification Server hierarchy features remove the need to download patch management metadata files individually. You can download the files once to a single parent Notification Server. Then you can use Patch Management Solution replication rules to send the relevant data to any number of child Notification Server computers. The replicated data on the child Notification Server computers is identical to the data on the parent.

Patch Management Solution supports only two-level hierarchy.Achild Notification Server computer cannot be a parent to another child.

See "About hierarchy and data [replication](#page-70-0) direction" on page 71.

Before you can replicate data, you must run the **Patch Management Language Alerting** rule.

See "About the Patch [Management](#page-65-0) Language Alerting rule" on page 66.

See "Replicating patch [management](#page-65-1) language alerts" on page 66.

See "About software update catalog [replication"](#page-66-0) on page 67.

See ["Replicating](#page-66-1) the software updates catalog" on page 67.

<span id="page-65-0"></span>See "About software update policy [replication"](#page-67-0) on page 68.

See ["Replicating](#page-68-0) a software update policy manually" on page 69.

### About the Patch Management Language Alerting rule

Different Notification Server computers within a hierarchy may manage different patch management language resources. The **Patch Management Language Alerting** replication rule ensures that child Notification Server computers only receive data and software update policies for their managed languages. This rule replicates information about the managed languages of the child Notification Server computer up to the parent. You must run this rule on a child before any attempt is made to replicate patch management data or software update policies. A parent Notification Server computer must manage all of the languages that its children require.

The rule is preconfigured to run daily at 20:00.

<span id="page-65-1"></span>See "Replicating patch [management](#page-65-1) language alerts" on page 66.

See "About replicating Patch [Management](#page-64-0) Solution for Windows data in hierarchy" on page 65.

#### Replicating patch management language alerts

You must run the **Patch Management Language Alerting** rule on a child before any attempt is made to replicate the software update catalog or software update policies.

See "About the Patch [Management](#page-65-0) Language Alerting rule" on page 66.

See "About replicating Patch [Management](#page-64-0) Solution for Windows data in hierarchy" on page 65.

To replicate patch management language alerts on a schedule

- 1 On the child Notification Server computer, in the Symantec Management Console, on the **Settings** menu, click **Notification Server > Hierarchy**.
- 2 In the left pane, click **Hierarchy > Hierarchy Management**.
- 3 In the right pane, click the **Replication** tab.
- 4 Expand the **Resources** section.
- 5 Click **Patch Management Language Alerting**.
- 6 Click the **Edit** symbol.
- <span id="page-66-0"></span>7 Set a schedule to run before running other patch management replication functions.

#### About software update catalog replication

DownloadingWindows patch management software update catalog files to multiple Notification Server computers can consume considerable network resources. Notification Server hierarchy features remove the need to download patch management software update catalog files individually. You can download the files once to a single parent Notification Server computer. Then you can use the **Patch Management Import Data Replication for Windows** rule to send the relevant data to any number of child Notification Server computers. The replicated data on the child Notification Server computers is identical to the data on the parent, depending on managed languages.

The rules are preconfigured to run daily at 23:00.

<span id="page-66-1"></span>See ["Replicating](#page-66-1) the software updates catalog" on page 67.

See "About replicating Patch [Management](#page-64-0) Solution for Windows data in hierarchy" on page 65.

#### Replicating the software updates catalog

After downloading Windows software updates catalog files and importing data to the parent Notification Server computer, you can replicate the data to any number of child Notification Server computers.

See "About software update catalog [replication"](#page-66-0) on page 67.

Warning: You must configure the **Patch Management Language Alerting** rule to run on the child Notification Server computer before the software catalog data replication.

See "About the Patch [Management](#page-65-0) Language Alerting rule" on page 66.

See "About replicating Patch [Management](#page-64-0) Solution for Windows data in hierarchy" on page 65.

To replicate the software updates catalog on a schedule

- 1 On the parent Notification Server computer, in the Symantec Management Console, on the **Settings** menu, click **Notification Server > Hierarchy**.
- 2 In the left pane, select **Hierarchy > Hierarchy Management**.
- 3 In the right pane, click the **Replication** tab.
- 4 Expand the **Resources** section.
- 5 Click **Patch Management Import Data Replication for Windows**.
- 6 Click the **Edit** symbol.
- 7 Under **Replicate**, select **Differential** if you want to only replicate changed or new data. Select **Complete** to send all Windows patch management software update catalog files to child Notification Server computers each time the task runs.
- 8 Under **Schedule**, set the schedule a few hours after the **Patch Management Language Alerting** rule schedule.
- <span id="page-67-0"></span>9 Under **Data Verification**, specify a percentage of data to be verified during each replication, and check **Verify data integrity** if you want.
- 10 Turn on the rule.
- 11 Click **Save changes**.

### About software update policy replication

Software update policies distribute software updates to the target computers.

See ["Downloading](#page-49-0) and distributing software updates" on page 50.

In Patch Management Solution 7.1 and later, the software update policies are always replicated to child Notification Server computers. Replication occurs on the default Notification Server replication schedule.

You can also replicate a software update policy manually.

See ["Replicating](#page-68-0) a software update policy manually" on page 69.

Another option is to replicate a policy immediately after you create it. To do this, check the **Immediately replicate that policy down the hierarchy** option in the **Distribute Software Updates** wizard.

See ["Downloading](#page-49-0) and distributing software updates" on page 50.

Replicating software update policies does not replicate the actual software update files. Child Notification Server computers download the needed software update files from the vendor.

<span id="page-68-0"></span>See "About replicating Patch [Management](#page-64-0) Solution for Windows data in hierarchy" on page 65.

#### Replicating a software update policy manually

You can save time and resources by replicating existing software update policies to child Notification Server computers.

See "About software update policy [replication"](#page-67-0) on page 68.

All software update policies are replicated to child Notification Server computers on the default replication schedule. If you want, you can also manually replicate a policy immediately.

You can replicate a single policy or a collection of policies. If you want to manually replicate a collection of policies, you must create a new folder and move policies under this folder. Then you can right-click the folder and launch replication.

Warning: Before you replicate software update policies, ensure that the **Patch Management Language Alerting** rule and the **Patch Management Import Data Replication** rule have run.

See "About the Patch [Management](#page-65-0) Language Alerting rule" on page 66.

See "About software update catalog [replication"](#page-66-0) on page 67.

See "About replicating Patch [Management](#page-64-0) Solution for Windows data in hierarchy" on page 65.

To replicate a software update policy manually

- 1 In the Symantec Management Console, on the **Manage** menu, click **Policies**.
- 2 In the left pane, expand **Software > Patch Management > Software Update Policies**.
- 3 Right-click a policy or a folder, and then click **Hierarchy > Replicate Now**.

Replicating Patch Management data in hierarchy Replicating a software update policy manually 70

## **Appendix**

## Technical reference

This appendix includes the following topics:

- <span id="page-70-0"></span>■ About hierarchy and data [replication](#page-70-0) direction
- About Patch [Management](#page-72-0) Solution security roles

#### About hierarchy and data replication direction

Patch Management Solution for Windows and Patch Management Solution for Linux support the hierarchy and the replication features of the Symantec Management Platform. These features let you create settings, schedules, and other data at the top-level Notification Server computer and replicate them to child-level Notification Server computers.

Patch Management Solution for Mac does not support replication.

See "About replicating Patch [Management](#page-64-0) Solution for Windows data in hierarchy" on page 65.

**Table A-1** Items that are replicated by the default Notification Server replication schedule with no custom replication rules

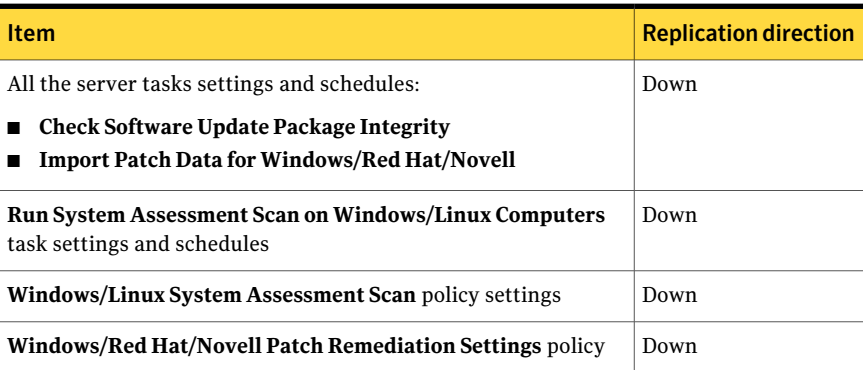

#### Table A-1 Items that are replicated by the default Notification Server replication schedule with no custom replication rules *(continued)*

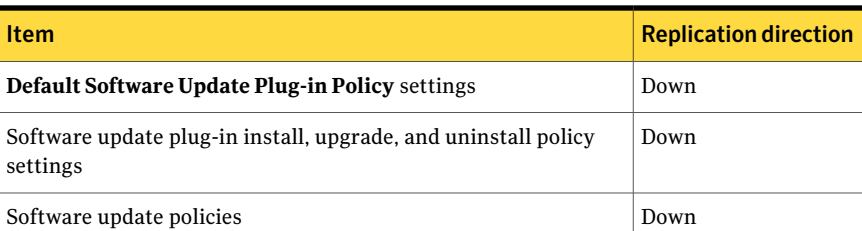

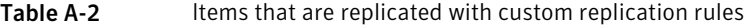

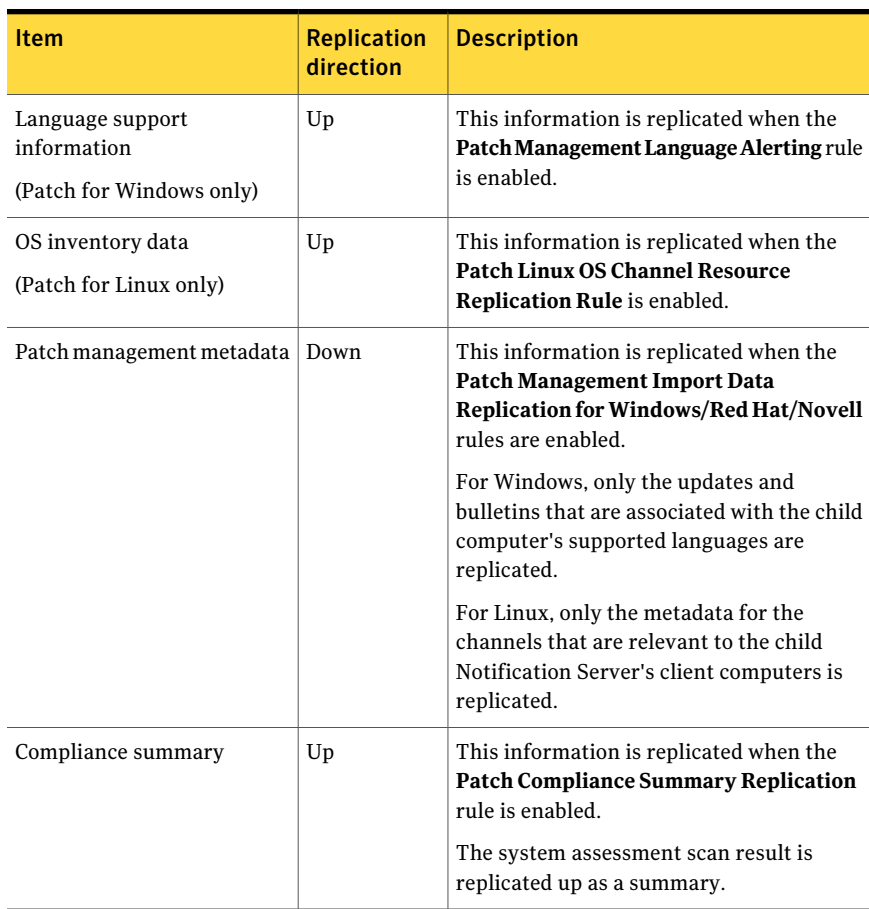
## <span id="page-72-0"></span>About Patch Management Solution security roles

You can assign the following security roles to Symantec Management Console users:

- **Patch Management Administrators**
- **Patch Management Rollout**

Users with the **PatchManagementAdministrators** role have full access to Patch Management Solution functionality, but no access to the rest of the Symantec Management Console.

Users with the **Patch Management Rollout** role have limited access to the following Patch Management Solution functionality:

- Software update policies
- Reports
- Patch Remediation Center page

Users with the**PatchManagementRollout** role can perform the following actions:

- Enable, disable, and change settings in the software update policies.
- View reports.

See "About Patch [Management](#page-10-0) Solution for Windows" on page 11.

74 | Technical reference

About Patch Management Solution security roles

# Altiris™ Patch Management Solution for Windows 7.1 SP2 from Symantec™ Third-Party Legal Notices

This appendix includes the following topics:

- <span id="page-74-0"></span>Third-Party Legal [Attributions](#page-74-0)
- [CabDotNet](#page-74-1)

## Third-Party Legal Attributions

<span id="page-74-1"></span>This Symantec product may contain third party software for which Symantec is required to provide attribution ("Third Party Programs"). Some ofthe Third Party Programs are available under open source or free software licenses. The License Agreement accompanying the Software does not alter any rights or obligations you may have under those open source or free software licenses. This appendix contains proprietary notices for the Third Party Programs and the licenses for the Third Party Programs, where applicable.

## CabDotNet

Copyright (c) 2005-2006, Jim Mischel MIT License

This code is licensed under the license terms below, granted by the copyright holder listed above. The term copyright holder" in the license below means the copyright holder listed above.

Copyright (c) <year> <copyright holders>

Permission is hereby granted, free of charge, to any person obtaining a copy of this software and associated documentation files (the "Software"), to deal in the Software without restriction, including without limitation the rights to use, copy, modify, merge, publish, distribute, sublicense, and/or sell copies of the Software, and to permit persons to whom the Software is furnished to do so, subject to the following conditions:

The above copyright notice and this permission notice shall be included in all copies or substantial portions of the Software.

THE SOFTWARE IS PROVIDED "AS IS", WITHOUT WARRANTY OF ANY KIND, EXPRESS OR IMPLIED, INCLUDING BUT NOT LIMITED TO THE WARRANTIES OF MERCHANTABILITY, FITNESS FOR A PARTICULAR PURPOSE AND NONINFRINGEMENT. IN NO EVENT SHALL THE AUTHORS OR COPYRIGHT HOLDERS BE LIABLE FOR ANY CLAIM, DAMAGES OR OTHER LIABILITY, WHETHER IN AN ACTION OF CONTRACT, TORT OR OTHERWISE, ARISING FROM, OUT OF OR IN CONNECTION WITH THE SOFTWARE OR THE USE OR OTHER DEALINGS IN THE SOFTWARE.

## Index

#### **A**

Adobe Patch Management Import task. *See* Import Patch Data for Windows task analyzing vulnerabilities. *See* assessing systems assessing systems [34](#page-33-0) assigning severity levels [32](#page-31-0)

#### **B**

bulletins about [48](#page-47-0)

#### **C**

Check Software Update Package Integrity task about [43](#page-42-0) checking package integrity [43](#page-42-0) compliance analysis. *See* system assesment scan compliance dashboard [61](#page-60-0) configuring Patch Management Solution core settings [31](#page-30-0) severity levels [32](#page-31-0) updates installation settings [33](#page-32-0) Windows remediation settings [33](#page-32-1) context-sensitive help [14](#page-13-0) Core Services page about [34](#page-33-1) Core Services settings configuring [31](#page-30-0)

#### **D**

Default Software Update Plug-in Policy about [38](#page-37-0) Distribute Software Updates wizard [50](#page-49-0) about [55](#page-54-0) distributing software bulletins about [48](#page-47-1) viewing update summary reports [51](#page-50-0) distributing software updates [50](#page-49-0) documentation [14](#page-13-0) download location [31](#page-30-0)

downloading patch management metadata [42](#page-41-0) software updates catalog [42](#page-41-0) downloading and distributing software updates [50](#page-49-0) downloading software bulletins about [48](#page-47-1) downloading software updates [49](#page-48-0)

#### **H**

help context-sensitive [14](#page-13-0) hierarchy replicating data [65–66,](#page-64-0) [69](#page-68-0) replicating patch management metadata [67](#page-66-0) replicating software updates catalog [67](#page-66-0) home page [61](#page-60-0)

#### **I**

Import Patch Data for Adobe task. *See* Import Patch Data for Windows task Import Patch Data for Microsoft task. *See* Import Patch Data for Windows task Import Patch Data for Windows task [43](#page-42-1) about [42](#page-41-0) installing Patch Management Solution [22](#page-21-0) software update plug-in [26](#page-25-0) system requirements [21](#page-20-0) inventory collecting. *See* system assesment scan

#### **L**

licensing about [24](#page-23-0)

#### **M**

maintenance windows about [52](#page-51-0) Microsoft Patch Management Import task. *See* Import Patch Data for Windows task

#### **P**

page Default Software Update Plug-in Policy [38](#page-37-0) Distribute Software Updates wizard [55](#page-54-0) Import Patch Data for Windows [43](#page-42-1) Patch Remediation Center [52](#page-51-1) Windows Patch Remediation Settings page [35](#page-34-0) pages Windows Compliance [61](#page-60-0) patch management import data. *See* patch management metadata Patch Management Import Data Replication rule about [67](#page-66-1) configuring [67](#page-66-0) Patch Management Language Alerting rule about [66](#page-65-0) configuring [66](#page-65-1) patch management metadata downloading [42](#page-41-0) replicating [67](#page-66-0) Patch Management Solution components [21](#page-20-0) installing [22](#page-21-0) licensing [24](#page-23-0) system requirements [21](#page-20-0) uninstalling [24](#page-23-1) Patch Management Solution for Windows about [11](#page-10-1) implementing [17](#page-16-0) overview [12](#page-11-0) recommended workflow [17](#page-16-0) supported platforms [22](#page-21-1) upgrading [23](#page-22-0) Patch Management Solution server tasks about [41](#page-40-0) Patch Remediation Center page about [52](#page-51-1) patching recommended workflow [17](#page-16-0) PMImport. *See* patch management metadata portal page [61](#page-60-0) prerequisites. *See* system requirements

#### **R**

Release Notes [14](#page-13-0) relocating packages [43](#page-42-0) replicating data in hierarchy [65–66](#page-64-0), [69](#page-68-0) replicating software update policies [68](#page-67-0) replication direction [71](#page-70-0)

reports [59](#page-58-0) compliance [60](#page-59-0) diagnostic [61](#page-60-1) Patch Management Solution for Windows portal page [61](#page-60-0) remediation status [61](#page-60-2) software bulletin [61](#page-60-3) viewing [62](#page-61-0) restarts configuring [33](#page-32-0)

#### **S**

security roles [73](#page-72-0) server tasks about [41](#page-40-0) severity levels assigning [32](#page-31-0) configuring [32](#page-31-0) software bulletins about [48](#page-47-0) configuring installation settings [33](#page-32-0) viewing update summary reports [51](#page-50-0) software update plug-in about [25](#page-24-0) installing [26](#page-25-0) uninstalling [27](#page-26-0) upgrading [26](#page-25-1) user interface [27](#page-26-1) software update policy replicate now [69](#page-68-0) replicating [68](#page-67-0) Software Update Policy Wizard. *See* Distribute Software Updates wizard software updates about [48](#page-47-0) computer restart time [33](#page-32-0) distributing [50](#page-49-0) downloading [49](#page-48-0) downloading and distributing [50](#page-49-0) installation settings [33](#page-32-0) installation time [33](#page-32-0) software updates catalog downloading [42](#page-41-0) replicating [67](#page-66-0) staging. *See* downloading staging software updates. *See* downloading system assesment scan configuring [34](#page-33-0) system requirements [21](#page-20-0)

#### **U**

uninstalling Patch Management Solution [24](#page-23-1) software update plug-in [27](#page-26-0) updates about [48](#page-47-0) upgrading Patch Management Solution for Windows [23](#page-22-0) software update plug-in [26](#page-25-1)

#### **V**

vulnerability analysis. *See* system assesment scan

#### **W**

Windows Compliance page [61](#page-60-0) Windows Patch Remediation Settings page [33](#page-32-1) about [35](#page-34-0) Windows remediation settings configuring [33](#page-32-1) Windows System Assessment Scan page about [34](#page-33-0)